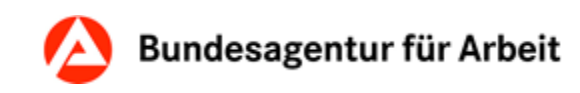

# **VerBIS-Arbeitshilfe**

# **Bearbeiten von Bewerberdaten durch Träger**

(Vergabe-Maßnahmen nach § 45 SGB III, Transfer- und Vergabe-FbW-Maßnahmen)

> 18.03.2024 PRV 24.01

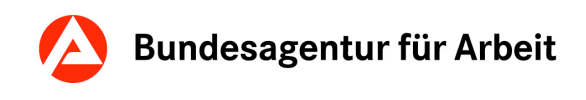

Verantwortlich: Redaktion: Zentrale – IT-AFM 13

Bei Fragen und Anregungen zu dieser Arbeitshilfe wenden Sie sich bitte an Ihre IT-Fachbetreuung.

# Inhaltsverzeichnis

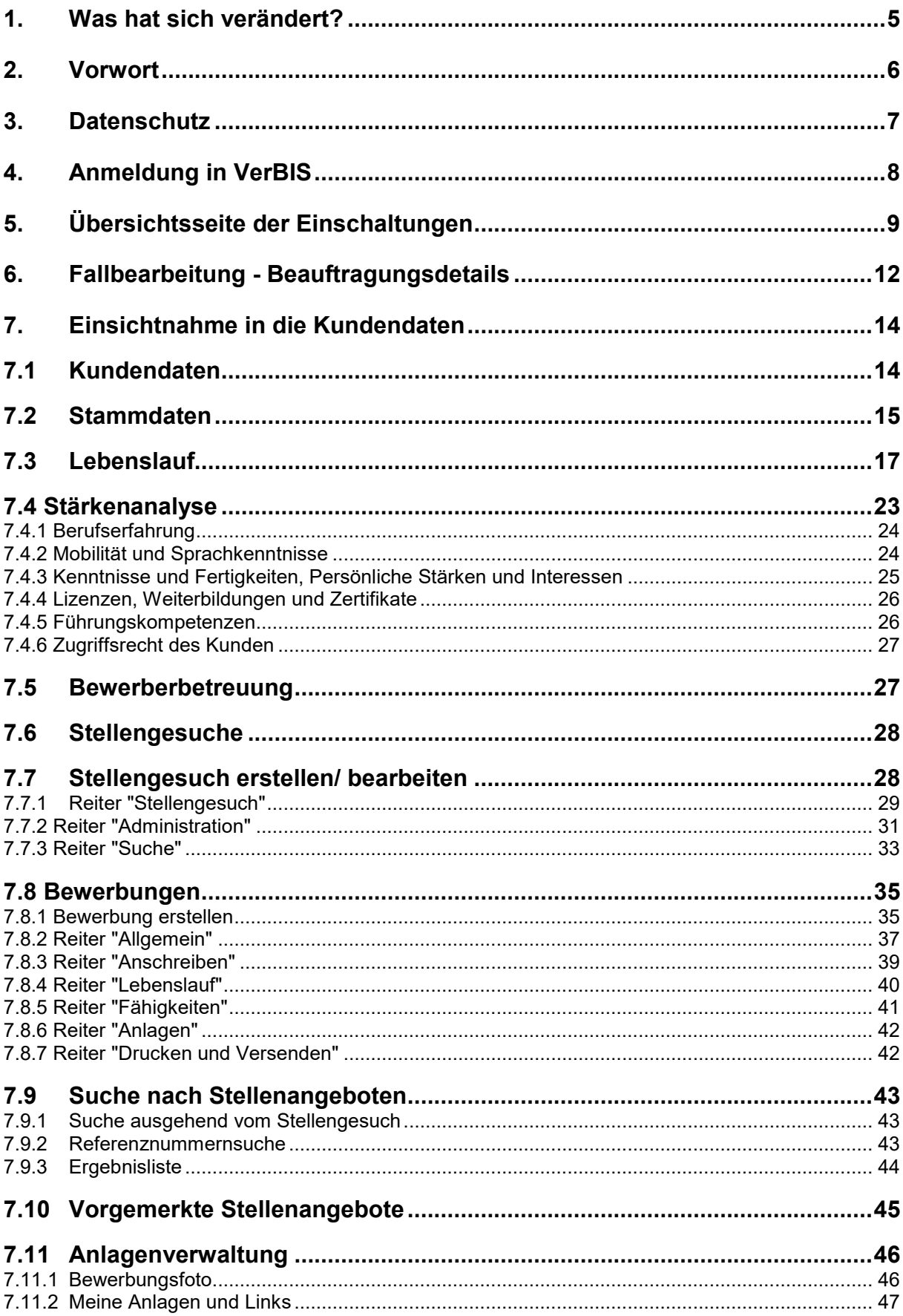

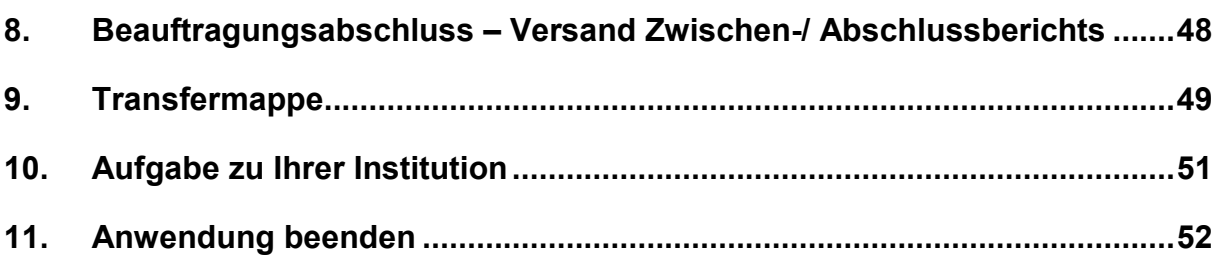

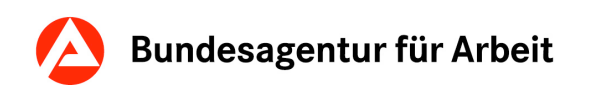

## <span id="page-4-0"></span>**1. Was hat sich verändert?**

In dieser Arbeitshilfe sind die Veränderungen der vorangegangenen und aktuellen Version eingearbeitet. Zur schnellen Orientierung zeigen wir Ihnen die jeweiligen Veränderungen in einer Übersicht:

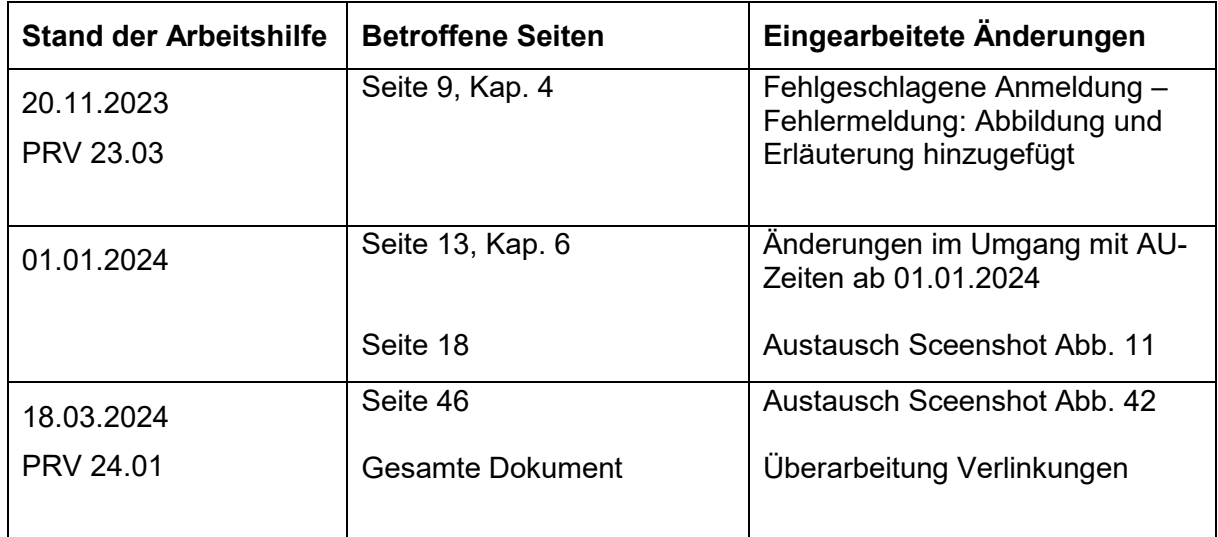

Um Inhalte in der Arbeitshilfe (PDF-Dokument) schnell zu finden, können Sie folgende elektronischen Suchmöglichkeiten verwenden:

• Nach Eingabe der Tastenkombination "Strg + F" öffnet sich ein Fenster mit dem Titel "Suchen". Hier kann der gesuchte Begriff eingegeben werden. Durch Betätigung der Schaltfläche "Zurück" bzw. "Weiter" kann das Dokument nach dem gesuchten Begriff vorwärts oder rückwärts durchsucht werden.

• Nach Betätigung der rechten Maustaste öffnet sich ein Auswahlfenster mit mehreren Begriffen. Nach Auswahl des Begriffs "Suchen" öffnet sich ein Fenster mit dem Titel "Suchen". Hier kann der gesuchte Begriff eingegeben werden. Durch Betätigung der Schaltfläche "Zurück" bzw. "Weiter" kann das Dokument nach dem gesuchten Begriff vorwärts oder rückwärts durchsucht werden.

# <span id="page-5-0"></span>**2. Vorwort**

Diese Arbeitshilfe soll Träger, die

- Vergabe-Maßnahmen zur Aktivierung und beruflichen Eingliederung (Vergabe-MAT) nach (§ 16 Abs. 1 SGB II i.V.m.) § 45 SGB III,
- Transfer-Maßnahmen nach §§ 110, 111 oder 110 i. V. m. 111 SGB III oder

• Vergabe-FbW-Maßnahmen nach § 131a Abs. 2 SGB III oder § 16 Abs. 3a SGB II durchführen, bei ihrer Arbeit unterstützen.

Über VerBIS erhalten diese Träger die zur individuellen Fallbearbeitung erforderlichen Zugriffe auf die notwendigen Daten der Teilnehmenden sowie die Möglichkeit zur datenschutzkonformen Übermittlung teilnehmerbezogener Berichte an den Bildungsträger.

Der Zugriff auf die Bewerberdaten unterscheidet sich jedoch hinsichtlich der Beauftragungsgrundlage. Diese Unterschiede sind in der folgenden Tabelle dargestellt. Ausführliche Informationen über Zugriffsmöglichkeiten auf die entsprechenden Seiten der Bewerberdaten finden Sie in [Kapitel 7](#page-13-0) dieser Arbeitshilfe.

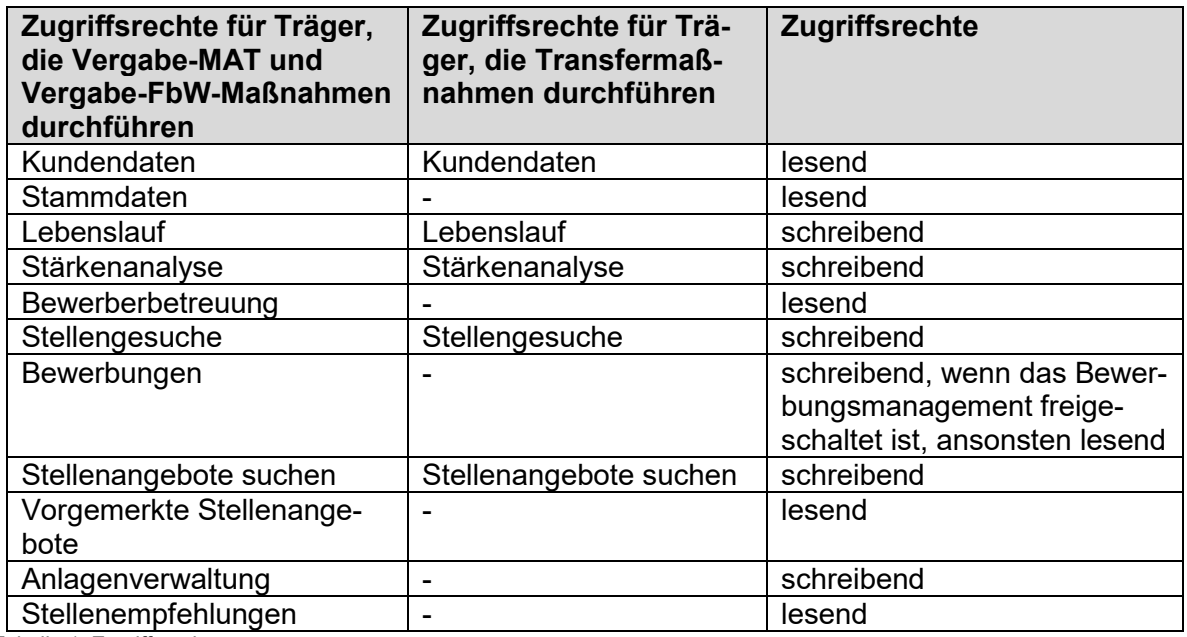

Tabelle 1: Zugriffsrechte

Bitte beachten Sie, dass sich die Darstellung je nach Art der durchgeführten Maßnahme unterscheiden kann. Daher wird in diesen Fällen ein Zusatz in der Abbildungsbeschreibung mit aufgenommen.

# <span id="page-6-0"></span>**3. Datenschutz**

Sie sind verpflichtet, die datenschutzrechtlichen Bestimmungen, insbesondere die Vorschriften zum Sozialdatenschutz, einzuhalten.

Insbesondere dürfen Sie Sozialdaten der Teilnehmenden ausschließlich nur zur Erfüllung der vertraglich geregelten Pflichten nutzen. Jede Verwendung dieser Sozialdaten zu anderen Zwecken (z. B. gewerbliche Nutzung) ist unzulässig. Sie sind zu einer eigenen Datenerhebung nur im vertraglich zugelassenen oder für die Aufgabenerledigung erforderlichen Umfang berechtigt.

Das Herunterladen von Daten aus VerBIS ist untersagt.

Sie sind verpflichtet, Weisungen des Auftraggebers zum Umgang mit den Sozialdaten der Teilnehmenden nachzukommen.

Zugriff auf die Bewerberdaten dürfen nur den Beschäftigten des Auftragnehmers gewährt werden, die aufgrund ihrer Funktion und Durchführung der Maßnahme berechtigt sind, die Bewerberdaten zu aktualisieren und den teilnehmerbezogenen Bericht zu verfassen. Anderen Personen darf kein Zugriff auf die Bewerberdaten gewährt werden.

# <span id="page-7-0"></span>**4. Anmeldung in VerBIS**

Aus dem Internet gelangen Sie über folgenden Pfad auf die Startseite in VerBIS:

#### **<https://jobboerse2.arbeitsagentur.de/verbis/login>**

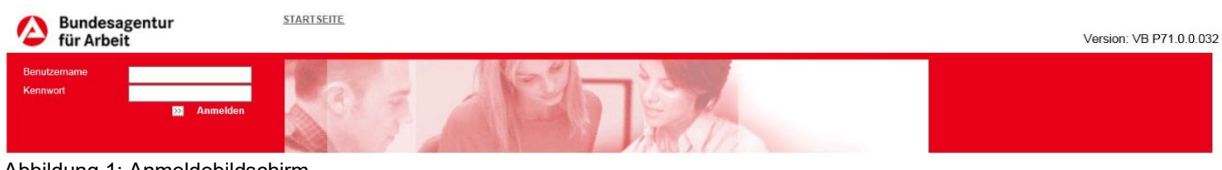

Abbildung 1: Anmeldebildschirm

Über die Eingabefelder des Anmeldebildschirms können Sie Benutzernamen und Kennwort eingeben. Ihre Eingaben bestätigen Sie über die Schaltfläche "Anmelden". Anschließend gelangen Sie zur Startseite in VerBIS.

**Den Benutzernamen und das Erstanmelde-Kennwort erhalten Sie nach Zuschlagserteilung per Post übersandt. Sollten Sie hierzu Fragen haben, wenden Sie sich bitte an Ihre Ansprechpartnerin bzw. Ihren Ansprechpartner bei der Agentur für Arbeit/ dem Jobcenter.** 

**Wenn Sie Ihr Kennwort vergessen haben sollten sowie bei allen anderen Fragen und Problemen beim Arbeiten mit VerBIS, hilft Ihnen das Service Center (0800 4 5555 01) weiter. Bitte wenden Sie sich immer zuerst an das Service Center!**

Bei erstmaliger Anmeldung werden Sie aufgefordert, Ihr Einmalkennwort in ein beliebiges Kennwort – gemäß der Kennwortrichtlinien - zu ändern.

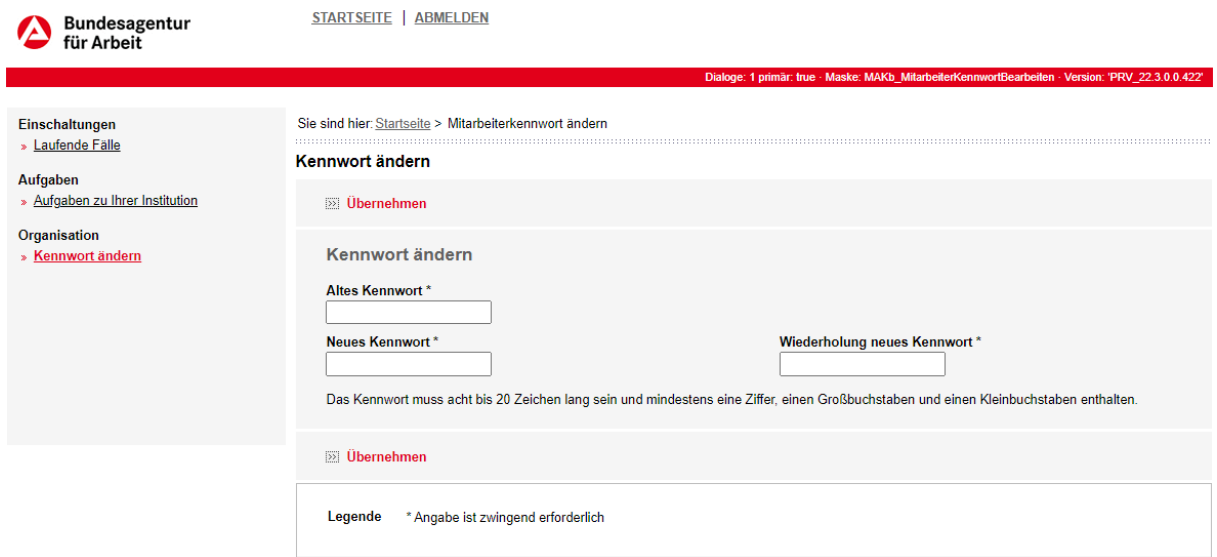

Abbildung 2: Kennwortänderung

Eine spätere Kennwortänderung ist jederzeit nach einer bereits erfolgreichen Anmeldung über die Startseite möglich. Hierfür wählen Sie unter dem Menüpunkt "Organisation" die Schaltfläche "Kennwort ändern" aus.

Bei einer fehlgeschlagenen Anmeldung wird folgende Fehlermeldung angezeigt:

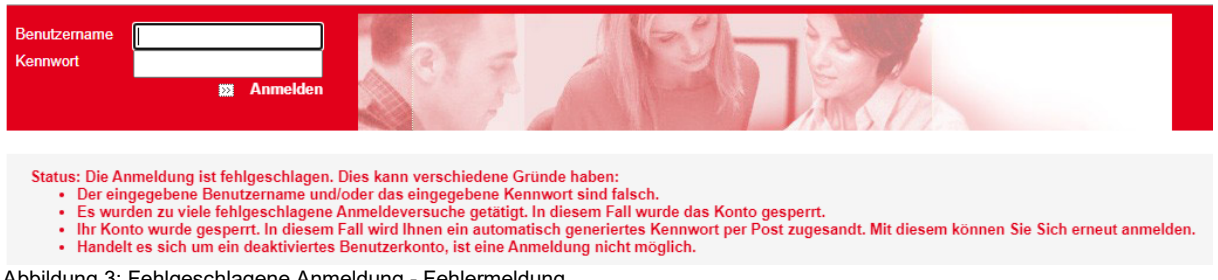

Abbildung 3: Fehlgeschlagene Anmeldung - Fehlermeldung

Bei einmalig falsch eingegebenen Benutzernamen und/oder Kennwort bleibt das Benutzerkonto aktiv, eine Einwahl mit korrekten Benutzerdaten ist weiterhin möglich.

Wurde der Benutzername und/oder das Kennwort mehrfach falsch eingegeben, wird der Benutzerzugang automatisch gesperrt und der Versand eines neuen Kennwortbriefs wird automatisch ausgelöst und verschickt. Bitte beachten Sie, dass auf Grund des postalischen Weges der Erhalt des Kennwortbriefs einige Werktage in Anspruch nehmen kann.

Das Benutzerkonto wird automatisch deaktiviert, wenn ihm keine Verträge (mehr) zugeordnet sind. Eine Anmeldung ist in diesem Fall nicht möglich.

# <span id="page-8-0"></span>**5. Übersichtsseite der Einschaltungen**

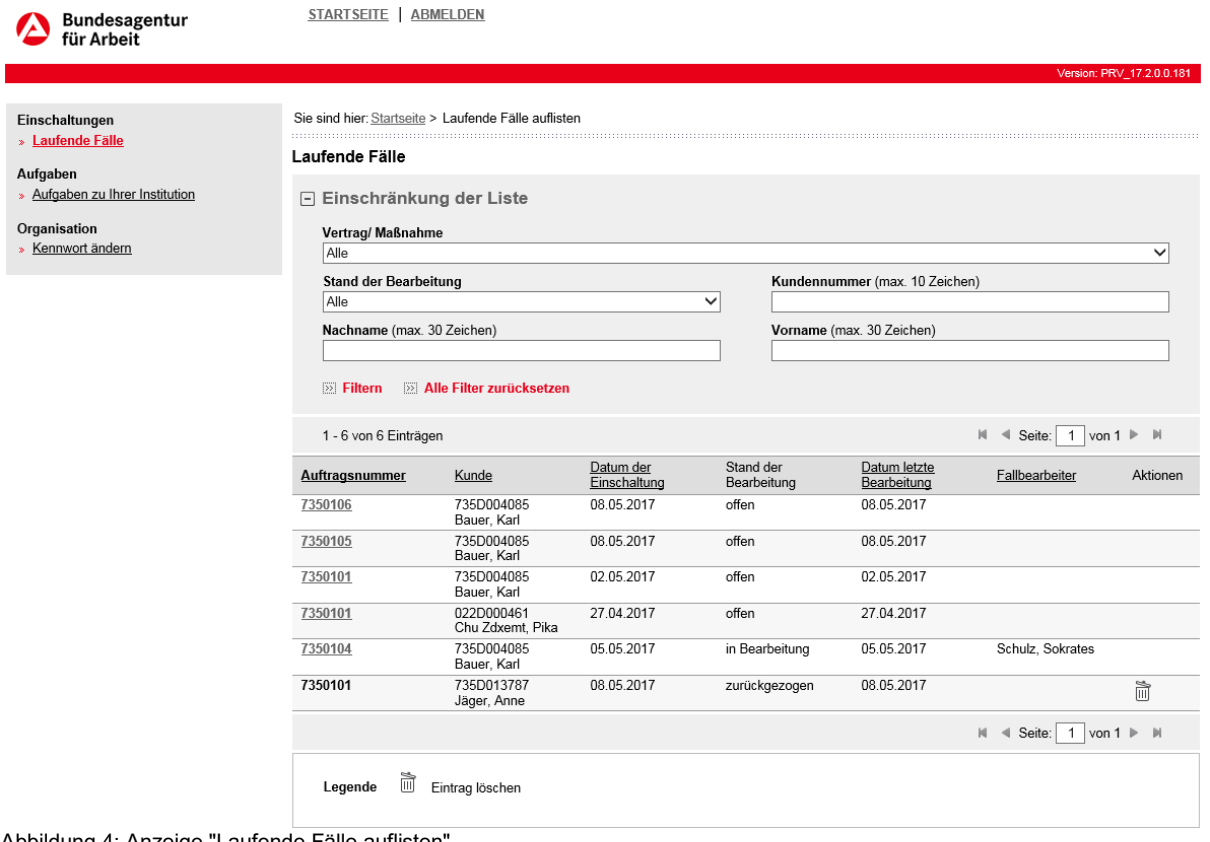

Abbildung 4: Anzeige "Laufende Fälle auflisten"

Auf der Seite Einschaltungen > Laufende Fälle > Laufende Fälle auflisten werden alle zugewiesenen Bewerberdatensätze nach folgender Unterteilung (Auftragsnummer, Kunde, Datum der Einschaltung, Stand der Bearbeitung, Datum letzte Bearbeitung, Fallbearbeiter, Aktionen) angezeigt.

Soweit eine Verlängerung der Teilnahmedauer vertraglich vereinbart wurde (und beim Anlegen der Maßnahme in VerBIS korrekt eingetragen wurde), kann der Beauftragende den Zeitraum für Einschaltungen mit dem Status "offen", "offen (abgelaufen)", "in Bearbeitung" oder "in Bearbeitung (abgelaufen)" über die Schaltfläche "verlängern bis" (mehrfach) verlängern.

Es ist immer der aktuelle Stand der Bearbeitung ersichtlich:

#### • **Offen**:

Dabei handelt es sich um Einschaltungen, die von den Beauftragenden an Sie übermittelt wurden.

#### • **Offen (abgelaufen)**:

Sobald die Dauer der Einschaltung mit dem Status "offen" abgelaufen ist, ändert sich der Status automatisch auf "offen (abgelaufen)". Bei abgelaufenen Einschaltungen haben Sie keinen Zugriff mehr auf die Bewerber\*in. Die bereits vorgenommenen Änderungen bleiben erhalten und können an den Beauftragenden versendet oder die Beauftragung abgeschlossen werden. Wenn die Einschaltung durch einen Beauftragenden verlängert wird, ändert sich der Status der Einschaltung wieder auf "offen".

• **In Bearbeitung**:

Dieser Status wird angezeigt, wenn ein Aufruf des Bewerberdatensatzes über den verlinkten Kundennamen erfolgt ist, und die Zwischenabfrage mit der Schaltfläche "Ja, weiter mit Status-Änderung" bestätigt wurde. Mit Bestätigung der Schaltfläche "Nein, weiter ohne Status-Änderung" verbleibt der Status auf "offen" (siehe [Kapitel 6 Fallbe](#page-11-0)[arbeitung\).](#page-11-0)

#### • **In Bearbeitung (abgelaufen)**:

Sobald die Dauer der Einschaltung mit dem Status "in Bearbeitung" abgelaufen ist, ändert sich der Status automatisch auf "in Bearbeitung (abgelaufen)". Bei abgelaufenen Einschaltungen haben Sie keinen Zugriff mehr auf die Bewerberin bzw. den Bewerber. Die bereits vorgenommenen Änderungen im Lebenslauf bleiben erhalten und können an den Beauftragenden versendet oder die Beauftragung abgeschlossen werden. Wenn die Einschaltung durch den Beauftragenden verlängert wird, ändert sich der Status der Einschaltung wieder auf "in Bearbeitung".

#### • **Zurückgezogen**:

Die Beauftragung für diese Person wurde durch die Bearbeitenden zurückgezogen.

Die Liste der "laufenden Fälle" kann im Bereich "**Einschränkung der Liste**" über die entsprechenden Eingabe- und Auswahlfelder gefiltert werden – und zwar nach dem jeweiligen Vertrag/ Maßnahme, dem Stand der Bearbeitung, der Kundennummer des zugewiesenen Bewerberdatensatzes, dem Nachnamen und dem Vornamen der Bewerberin bzw. des Bewerbers. Der Nachname, der Vorname und die Kundennummer können mit dem Jokerzeichen "\*" abgekürzt werden. Der Joker kann nur am Ende des Suchwortes und nach Eingabe von mindestens einem Zeichen verwendet werden. Zur Filterung ist nach Auswahl/ Eingabe jeweils die Schaltfläche "**Filtern**" zu nutzen. Über die Schaltfläche "**Alle Filter zurücksetzen**" kann die Filterung der Übersichtsliste wieder aufgehoben werden. Die Liste wird dann wieder in den ursprünglichen Zustand zurückgesetzt.

Neben der Filterfunktion ist auch eine aufsteigende bzw. absteigende Sortierung möglich. Durch Auswahl der entsprechenden Verlinkung (Auftragsnummer, Kunde, Datum der Einschaltung, Stand der Bearbeitung, Datum letzte Bearbeitung, Fallbearbeiter) werden die laufenden Fälle sortiert. Dies wird durch ein zusätzliches Symbol in der Spaltenüberschrift angezeigt (aufsteigend  $\triangle$ , absteigend  $\triangle$ ). Bei erstmaliger Anmeldung ist die Liste der laufenden Fälle zunächst nach dem Übermittlungsdatum der Einschaltung sortiert.

Wurde der Fall durch die Beauftragende zurückgezogen, wird die Auftragsnummer nicht mehr verlinkt dargestellt. In der Spalte **"Aktionen"** wird ein Löschsymbol angezeigt. Der Fall kann von Ihnen durch Betätigen dieses Symbols entfernt werden.

Hat der Beauftragende den Fall abgeschlossen, ist dieser in der Liste der laufenden Fälle gelöscht und somit für Sie nicht mehr sichtbar.

Im Bereich "Aufgaben" bzw. "Aufgaben zu Ihrer Institution" werden Ihnen alle Aufgaben/ Mitteilungen, die Sie an Ihre Ansprechpersonen verschickt haben, angezeigt. Änderungen können Sie hier nicht vornehmen. Eine Aufgabe/ Mitteilung können Sie nur auf der Seite "Beauftragung Dritte" erstellen [\(siehe Kapitel 6 Fallbearbeitung\).](#page-11-0)

Wenn noch keine Aufgaben verschickt wurden, erscheint bei Aufruf der Seite "Aufgaben zu Ihrer Institution" der Hinweis: "Es wurden keine Einträge gefunden".

# <span id="page-11-0"></span>**6. Fallbearbeitung - Beauftragungsdetails**

Den zu bearbeitenden Datensatz können Sie direkt über die **verlinkte Auftragsnummer** auf der Seite "Laufende Fälle" aufrufen. Bevor Sie über den verlinkten Namen direkt in den Datensatz zur Bearbeitung gelangen, werden Ihnen die Beauftragungsdaten angezeigt.

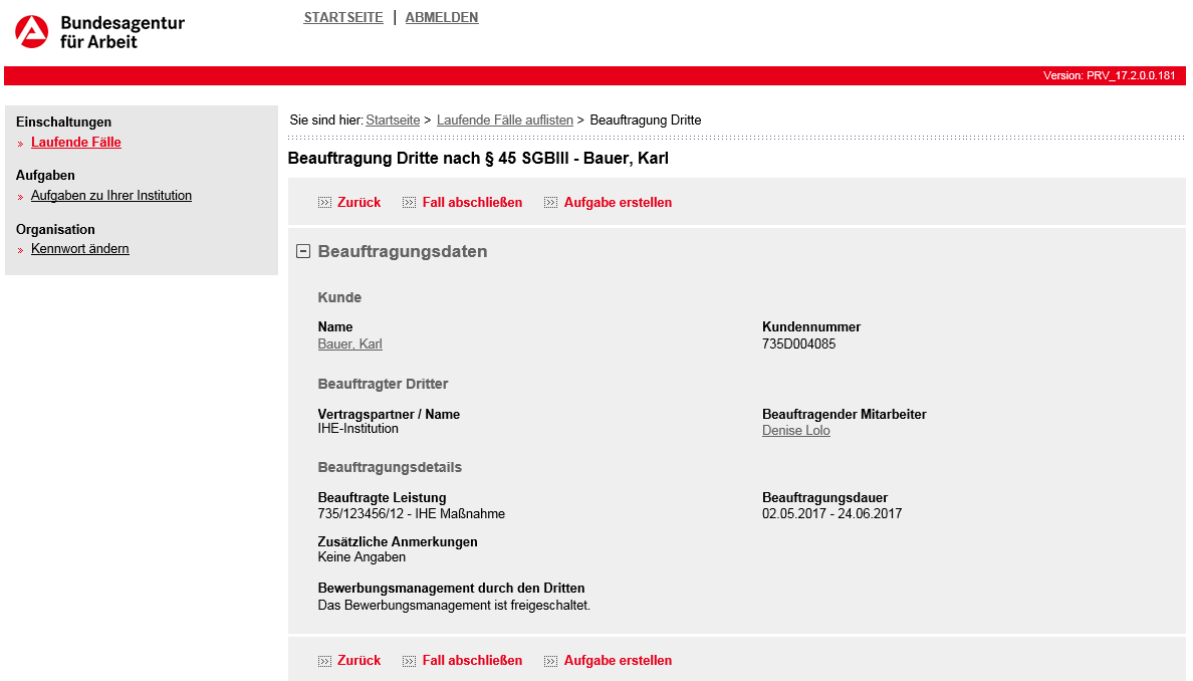

Abbildung 5: Beauftragungsdetails - Fallbearbeitung – Ansicht für Träger nach § 45 SGB III (und Vergabe FbW-Maßnahmen)

Im Abschnitt "Beauftragungsdaten" werden alle maßgeblichen Angaben des Beauftragenden zur Einschaltung aufgelistet. Unter dem Punkt "Kunde" wird der Name und die Kundennummer der Bewerber\*in angezeigt. Über den **verlinkten Namen** können Sie die Bewerberdaten aufrufen und mit der Bearbeitung beginnen. Weitere Hinweise hierzu erhalten Sie in Kapitel 7 – [Einsichtnahme in Kundendaten.](#page-13-0) Unter dem Punkt "Beauftragter Dritter" wird der Vertragspartner und die beauftragende Person angezeigt. Über den verlinkten Namen des Beauftragenden können Sie Informationen zu dessen Kontakt- und Organisationsdaten erhalten.

Unter dem Punkt "Beauftragungsdetails" finden Sie die beauftragte Leistung und die individuelle Beauftragungsdauer für die Kundin bzw. den Kunden. Die beauftragte Leistung beginnt bei Trägern nach § 45 SGB III immer mit einem "D", bei Trägern nach §§ 110, 111 oder §110 in Verbindung mit §111 SGB III mit einem "T", bei Trägern von Vergabe FbW-Maßnahmen mit einem "F".

Weiterhin wird Ihnen als Träger nach § 45 SGB III (bzw. Vergabe FbW-Maßnahmen) die Anzeige "Bewerbungsmanagement durch den Dritten" eingeblendet. Sofern der Text "**Das Bewerbungsmanagement ist freigeschaltet**" erscheint, besitzen Sie einen schreibenden Zugriff auf das Bewerbungsmanagement des Kunden. Sofern der Text "Das Bewerbungsmanagement ist nicht freigeschaltet" erscheint, besitzen Sie keinen schreibenden Zugriff auf das Bewerbungsmanagement [\(siehe Kapitel 7.8 Bewerbungen\)](#page-33-0).

Der Abschnitt "**Zwischenbericht**" wird nur eingeblendet, wenn Sie bereits einen Zwischenbericht an den Beauftragenden übermittelt haben (siehe Kapitel 8 [Abschluss der Beauftragung\)](#page-47-0).

Der Versand eines Zwischen- bzw. Abschlussberichtes sowie der Fallabschluss erfolgt über die Schaltfläche "**Fall abschließen**" [\(siehe Kapitel 8 Abschluss der Beauftragung\)](#page-47-0).

Der Abschnitt "**Transfermappe**" und die Schaltflächen "**Transfermappe anlegen**" bzw. "**Transfermappe bearbeiten**" werden nur bei Transfermaßnahmen eingeblendet. In dem Abschnitt werden zur Transfermappe hochgeladene Dokumente angezeigt. Über die Schaltflächen "Transfermappe anlegen" bzw. "Transfermappe bearbeiten" gelangen Sie zur Seite "Transfermappe bearbeiten" (siehe <u>Kapitel 9 Transfermappe</u>).

Über die Schaltfläche "**Aufgabe erstellen**" können Sie eine Mitteilung an die zuständige Ansprechpartnerin versenden.

Folgende Mitteilungsgründe (Betreff) stehen Ihnen als Auswahl zur Verfügung:

- Mitteilung Dritter Verlängerung der Teilnahme
- Mitteilung Dritter Anfrage zu Abbruch der Teilnahme
- Anfrage Dritter Fehlzeiten der Teilnahme

Ausführliche Informationen in Bezug auf die **Mitteilung von Arbeitsunfähigkeitszeiten** entnehmen Sie bitte dem Schreiben der Zentrale: [Informationen für Maßnahme-/ Bildungsträger](https://www.arbeitsagentur.de/datei/informationen-eau_ba042809.pdf)  [zum Umgang mit Arbeitsunfähigkeitsbescheinigungen ab 01.01.2024](https://www.arbeitsagentur.de/datei/informationen-eau_ba042809.pdf)

Im Eingabefeld "Fälligkeit" können Sie ein gewünschtes Datum eintragen. Der Haken im Kontrollfeld "Nach Bearbeitung in Historie ablegen" ist vorbelegt und kann nicht entfernt werden. Darüber hinaus können Sie im Eingabefeld "Notiz" Ihrem Ansprechpartner weitere Informationen mitteilen.

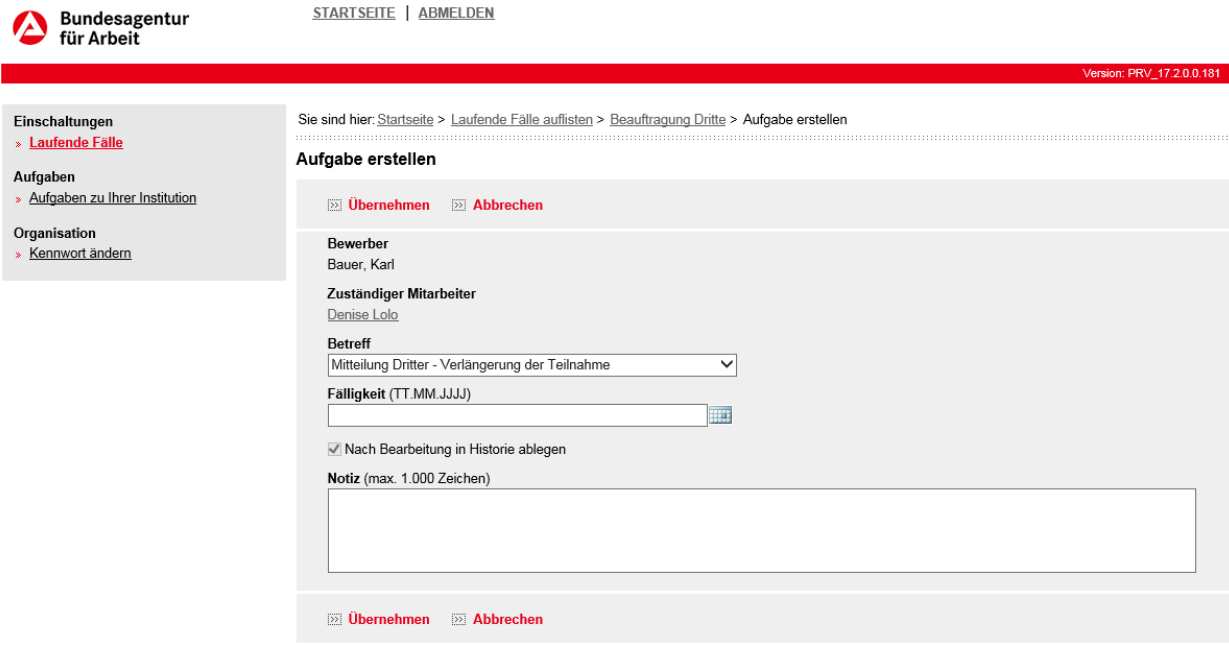

Abbildung 6: Aufgabe erstellen

# <span id="page-13-0"></span>**7. Einsichtnahme in die Kundendaten**

Mit Aufruf des **verlinkten Kundennamens** auf der Seite Beauftragung (siehe Abb. 4) erhalten Sie eine Zwischenabfrage, die Sie bestätigen oder ablehnen können. Mit Bestätigung der Schaltfläche "**Ja, weiter mit Status-Änderung**" gelangen Sie auf die Kundendaten der jeweiligen Person. In der Übersicht "Laufende Fälle" ändert sich der Bearbeitungsstatus von "offen" auf "in Bearbeitung" bzw." "in Bearbeitung (abgelaufen)". Außerdem wird der Eintrag in der Spalte "Fallbearbeiter" auf die aktuell angemeldete Person geändert sowie das aktuelle Datum in der Spalte "Datum letzte Bearbeitung" eingetragen. Mit Bestätigung der Schaltfläche "**Nein, weiter ohne Status-Änderung**" navigieren Sie auf die Kundendaten, der Status verbleibt auf "offen". Es werden keine Änderungen an der Einschaltung vorgenommen (Status, letztes Bearbeitungsdatum sowie Fallbearbeiter bleiben unverändert).

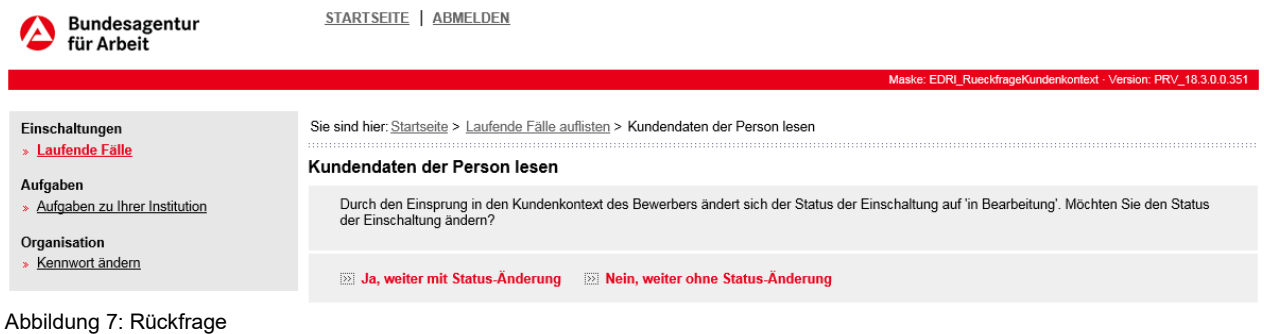

# <span id="page-13-1"></span>**7.1 Kundendaten**

| Bauer, Karl (735D364715)                                      | Sie sind hier: Startseite > Laufende Fälle auflisten > Beauftragung Dritte > Kundendaten                                                                  |                                                                                      |  |  |  |  |
|---------------------------------------------------------------|----------------------------------------------------------------------------------------------------|--------------------------------------------------------------------------------------|--|--|--|--|
| Daten zum Bewerber<br>Kundendaten                             | Kundendaten - Bauer, Karl (735D364715), SGB III Kunde                                                                                                    |                                                                                      |  |  |  |  |
| Stammdaten<br>s.<br>Lebenslauf<br>» Stärkenanalyse            | <b>DOI</b> Zurück                                                                                                    |                                                                                      |  |  |  |  |
| » Bewerberbetreuung                                           | $\Box$ Grunddaten                                                                                                    |                                                                                      |  |  |  |  |
| <b>Termine &amp; Dokumentation</b><br>» Aufgaben zum Bewerber | Herr Bauer, Karl<br>Südwestpark 1<br>90449 Nürnberg, Mittelfranken                                                                                        | <b>Betreuende Dienststelle</b><br>Agentur für Arbeit Nürnberg, Bundesagentur SGB III |  |  |  |  |
| <b>Vermittlung</b><br>Stellengesuche                          | Kommunikationswege anzeigen                                                                                                    | <b>Betreuer</b><br>5 VAM9853 HB                                                      |  |  |  |  |
| s.<br>» Bewerbungen<br>Referenznummernsuche<br>s.             | Geboren am 10.10.1980 (42 Jahre)<br>Migrationshintergrund nicht erfasst                                                                                   | BA-Service-Haus, SGBIII BA-Service-Haus, kein Team                                   |  |  |  |  |
| » Vorgemerkte Stellenangebote<br>Anlagenverwaltung            | AV: Arbeitslos seit 12.09.2022                                                                                                    |                                                                                      |  |  |  |  |
|                                                               |                                                                                                    | VerBIS Arbeitshilfen zur AV-Statussetzung:[1]                                        |  |  |  |  |
|                                                               | $\Box$ BB vor dem Erwerbsleben (BBvE)                                                                                                    |                                                                                      |  |  |  |  |
|                                                               | BB-Anmeldung vor dem Erwerbsleben nicht erfolgt<br>Allgemeine Hochschulreife, Schule_SB50 (Gymnasium)<br>Jüngstes Entlassjahr: 2010<br>Schulabschluss: Ja |                                                                                      |  |  |  |  |
|                                                               | $\Box$ BB im Erwerbsleben (BBiE)                                                                                                    |                                                                                      |  |  |  |  |
|                                                               | BB-Anmeldung im Erwerbsleben nicht erfolgt<br>Allgemeine Hochschulreife, Schule SB50 (Gymnasium)<br>Jüngstes Entlassjahr: 2010<br>Schulabschluss: Ja      |                                                                                      |  |  |  |  |
|                                                               | $\gg$ Zurück                                                                                                    |                                                                                      |  |  |  |  |
|                                                               | <b>HB</b> Hauptbetreuer<br>U Weiterführende Informationen aufrufen<br>Legende                                                                             |                                                                                      |  |  |  |  |

Abbildung 8: Kundendaten des Bewerberdatensatzes

Durch den Aufruf des **verlinkten Kundennamens** auf der Seite "Beauftragung" (siehe Abb. 5) ändert sich das Hauptmenü (siehe Abb. 8). Über die entsprechenden Hauptmenüpunkte können Sie zusätzliche Details zum zugewiesenen Bewerberdatensatz einsehen und ggf. bearbeiten.

Im Menüpunkt "Kundendaten" erhalten Sie erste wichtige Informationen über die Kundin/den Kunden.

Im Abschnitt "Grunddaten" können Sie Basisinformationen einsehen und erkennen, wer für den ausgewählten Bewerberdatensatz zuständig ist. Durch Auswahl des verlinkten Namens sehen Sie die Organisationsdaten der zuständigen Person.

Über den Link "Kommunikationswege anzeigen" werden Ihnen auf einer separaten Seite alle Kommunikationswege angezeigt, die – mit Einwilligung der Kundin/des Kunden – in VerBIS mit dem Status "Privat/ Veröffentlicht" eingetragen wurden.

Änderungen in den Kundendaten können Sie nicht vornehmen.

**Hinweise zur Navigation**: Möchten Sie auf die vorherige Seite (zurück in die Bearbeitung der Beauftragung) navigieren, ist es empfehlenswert, die Navigation über den im Menü angezeigten Pfad vorzunehmen.

*Startseite > Laufende Fälle auflisten > Beauftragung Dritte > Kundendaten*

# <span id="page-14-0"></span>**7.2 Stammdaten**

Die Stammdaten werden nur den Trägern nach § 45 SGB III und Vergabe FbW-Maßnahmen angezeigt.

Die Seite "Stammdaten" teilt sich in die Abschnitte "Persönliche Informationen", "Benutzerkonto", "Kontaktinformationen" und "Aufenthaltsstatus". Änderungen der Angaben können nur von den Beauftragenden vorgenommen werden.

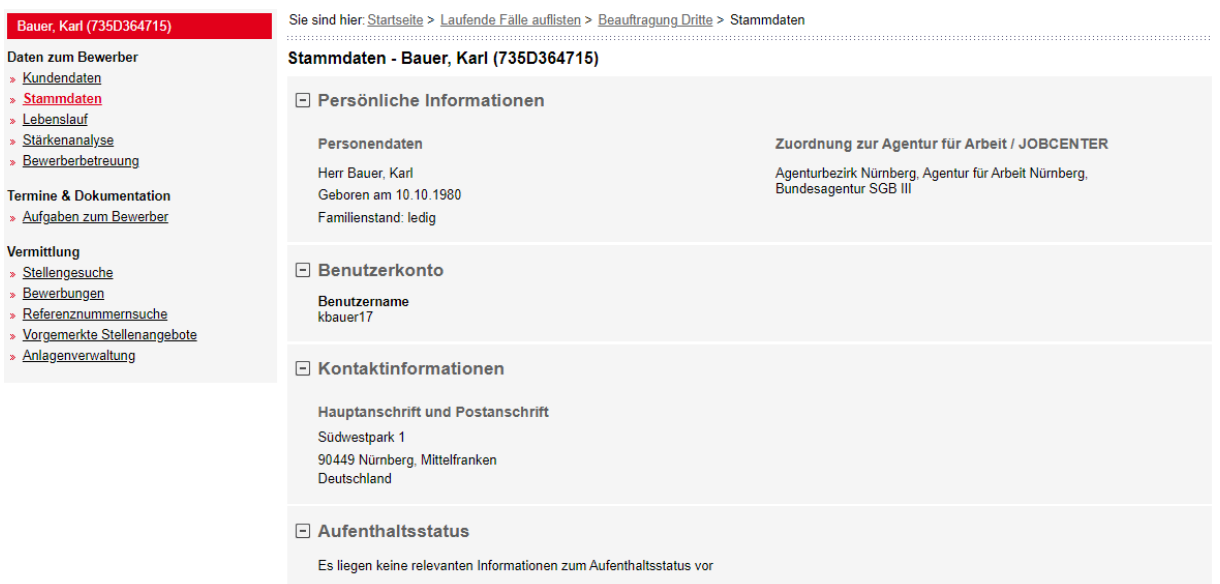

Abbildung 9: Stammdaten des Bewerbers – ausschließlich Träger nach § 45 SGB III (und Vergabe FbW Maßnahmen)

Im Abschnitt "Persönliche Informationen" finden Sie personenbezogene Angaben (Name/ Vorname, Geburtsdatum, Familienstand) und die Zuordnung der Person zur Agentur für Arbeit / zum Jobcenter.

Der Kunden-Benutzername für die Anmeldung im Portal wird Ihnen im Abschnitt "Benutzerkonto" angezeigt.

Im Abschnitt "Kontaktinformationen" werden die Hauptanschrift und ggf. eine abweichende Postanschrift angezeigt. Falls eine Kund\*in einen Vormund oder eine (gesetzlichen) Betreuung hat, wird dies ebenso eingeblendet.

Weitere Kommunikationswege", wie beispielsweise eine Telefon-, Faxnummer oder E-Mail-Adresse, werden Ihnen nur angezeigt, wenn die Zustimmung zur Veröffentlichung vorliegt.

Im unteren Abschnitt "Aufenthaltsstatus" können folgende Angaben eingesehen werden:

- AZR-Nummer (Ausländerzentralregister)
- Einreisedatum
- Tag der Asyl-Antragstellung (sofern vorhanden)
- Aufenthaltsstatus
- Arbeitsmarktzugang (sofern eingetragen)
- Beschränkung auf Arbeitgeber (sofern eingetragen)
- Örtliche Beschränkung (sofern eingetragen)
- Bescheid vom
- Zuständige Behörde

# <span id="page-16-0"></span>**7.3 Lebenslauf**

Terr

 $\bullet$  A

**Verr** 

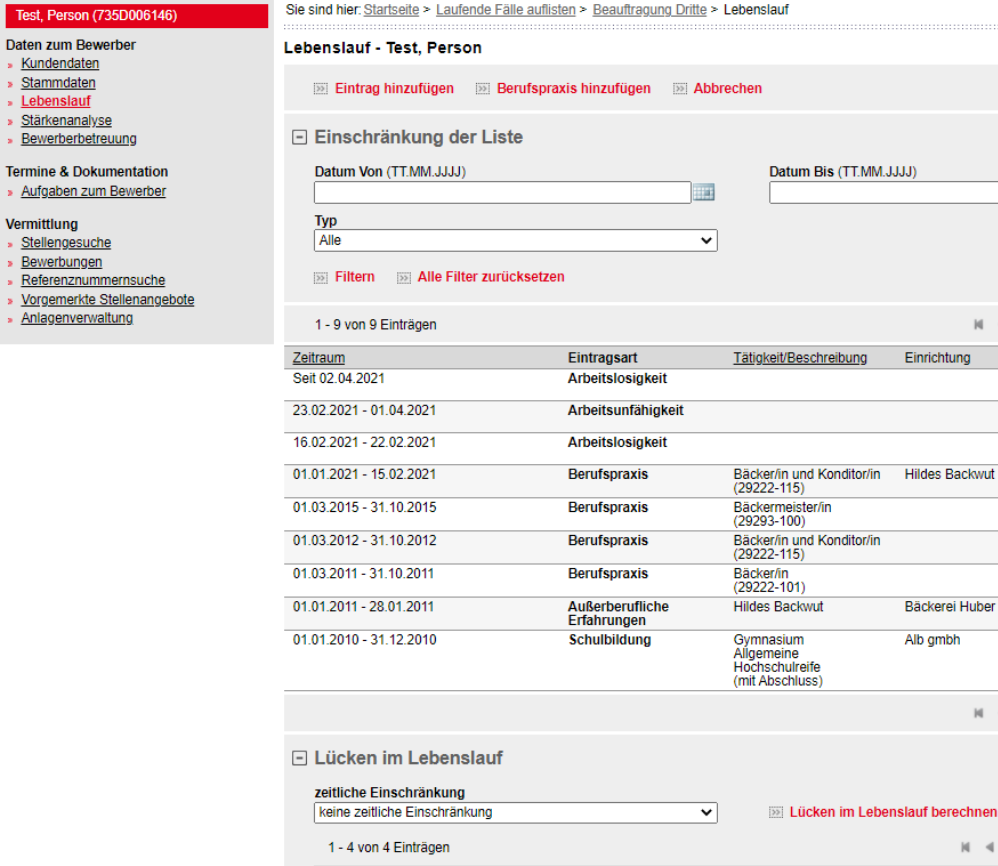

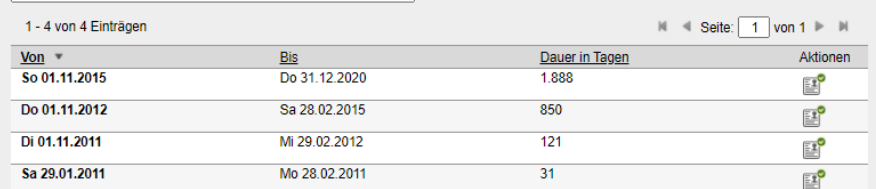

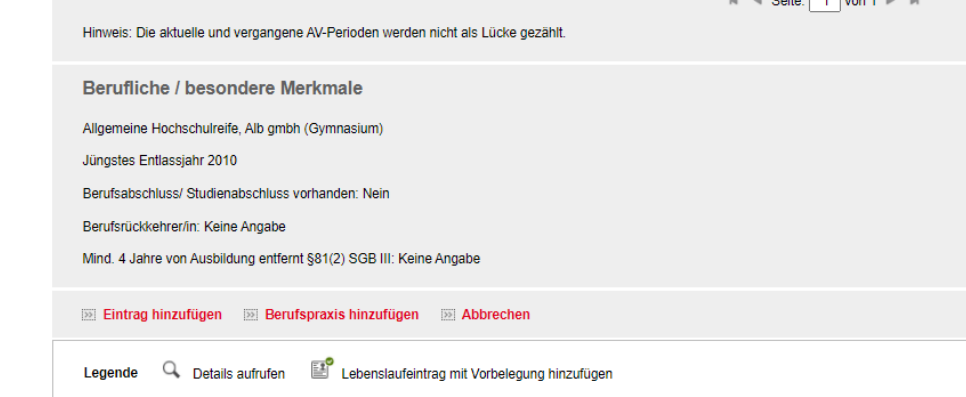

#### Abbildung 10: Lebenslauf

Im Menüpunkt "Lebenslauf" werden sowohl die schulischen und beruflichen Ereignisse als auch Lebenslaufereignisse während der Betreuung (z. B. Fördermaßnahmen, Arbeitslosigkeit, usw.) dargestellt. Beim Lebenslauf eines Bewerberdatensatzes sollten neben den Informationen zur Schulbildung, Berufsausbildung und Studium mindestens die letzten drei Jahre des Lebenslaufes lückenlos erfasst sein.

Der Lebenslauf ist als Tabelle in chronologischer Reihenfolge aufgebaut, wobei pro Seite höchstens zehn Einträge dargestellt werden. Die Tabelle beginnt jeweils mit dem aktuellsten

1131

Aktionen

 $\hbox{\large \it \alpha}$ 

 $\Omega$ 

 $\alpha$ 

 $\alpha$ 

 $\alpha$ 

 $\alpha$ 

 $\alpha$ 

 $M = 4$  Seite: 1 von 1  $\blacktriangleright$  M

nain nein

nein

anonym

anonym

anonym

anonym

anonym

nein

 $N = 1$  Seite: 1 von 1  $\rightarrow N$ 

 $\overline{M}$  of Police  $\overline{A}$  upp 4  $\overline{M}$  and

Anzeige

Einrichtung

Bäckerei Huber

Alb ombh

Eintrag. Darüber hinaus besteht im Abschnitt "**Einschränkung der Liste**" über die Schaltflächen "Filtern" und "Alle Filter zurücksetzen" die Möglichkeit, Einträge nach Beginn- Ende- Datum sowie "Typ" zu filtern.

Über das Lupensymbol können die Details zum jeweiligen Lebenslaufeintrag im lesenden Zugriff aufgerufen werden (s. Abb. 10 und Abb. 12).

Unterhalb der Tabelle der Lebenslaufeinträge befindet sich der Abschnitt "**Lücken im Lebenslauf**". Je nach Auswahl können die Lücken im Lebenslauf wahlweise in den vergangenen drei Jahren, sieben Jahren oder ohne zeitliche Einschränkung angezeigt werden. Der zeitliche Umfang der Lücke wird jeweils in Tagen angegeben. Diese Liste ist - je nach Rechtskreis des Kunden bzw. der Kundin - zeitlich standardmäßig auf drei oder sieben Jahre eingeschränkt (frei wählbar).

Über das Symbol "**Lebenslaufeintrag mit Vorbelegung hinzufügen**" in der Spalte "**Aktionen**" können neue Lebenslaufeinträge erstellt werden, die die gewählte Lücke schließen. Das Beginn- und Enddatum der Lücke wird hierbei im Lebenslaufeintrag vorbelegt.

Die Erfassung eines neuen Lebenslaufeintrages kann über die Schaltfläche "**Eintrag hinzufügen**" erfolgen. Im Anschluss wird eine Übersicht der verschiedenen Lebenslaufeintragsarten angezeigt, aus der Sie den gewünschten Eintrag auswählen können.

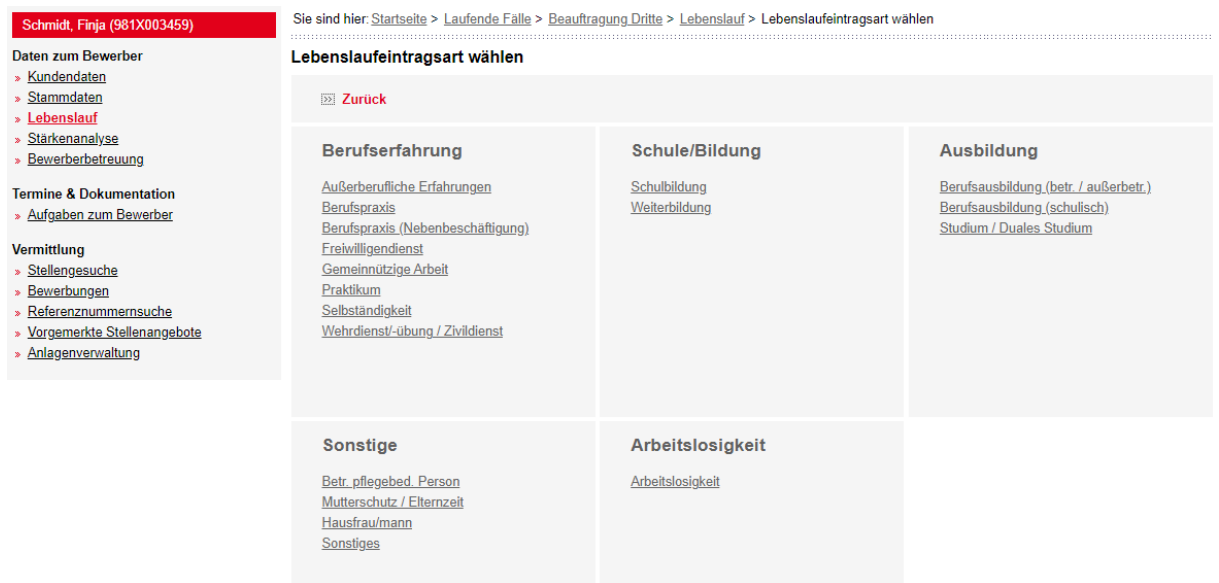

Abbildung 11: Lebenslaufeintragsart wählen

Steht fest, dass ein Zeitraum einer Berufspraxis ergänzt werden soll, so kann dies direkt über die Schaltfläche "Berufspraxis hinzufügen" erfolgen. Anschließend öffnet sich die Seite "Details zum Lebenslaufeintrag" (s. Abb. 12).

Arbeitsunfähigkeitszeiten werden nicht über einen Lebenslaufeintrag erfasst, sondern mittels "Aufgabe erstellen" (s. [Kap. 6. Fallbearbeitung – Beauftragungsdetails\)](#page-11-0) an den zuständigen Mitarbeiter gesandt.

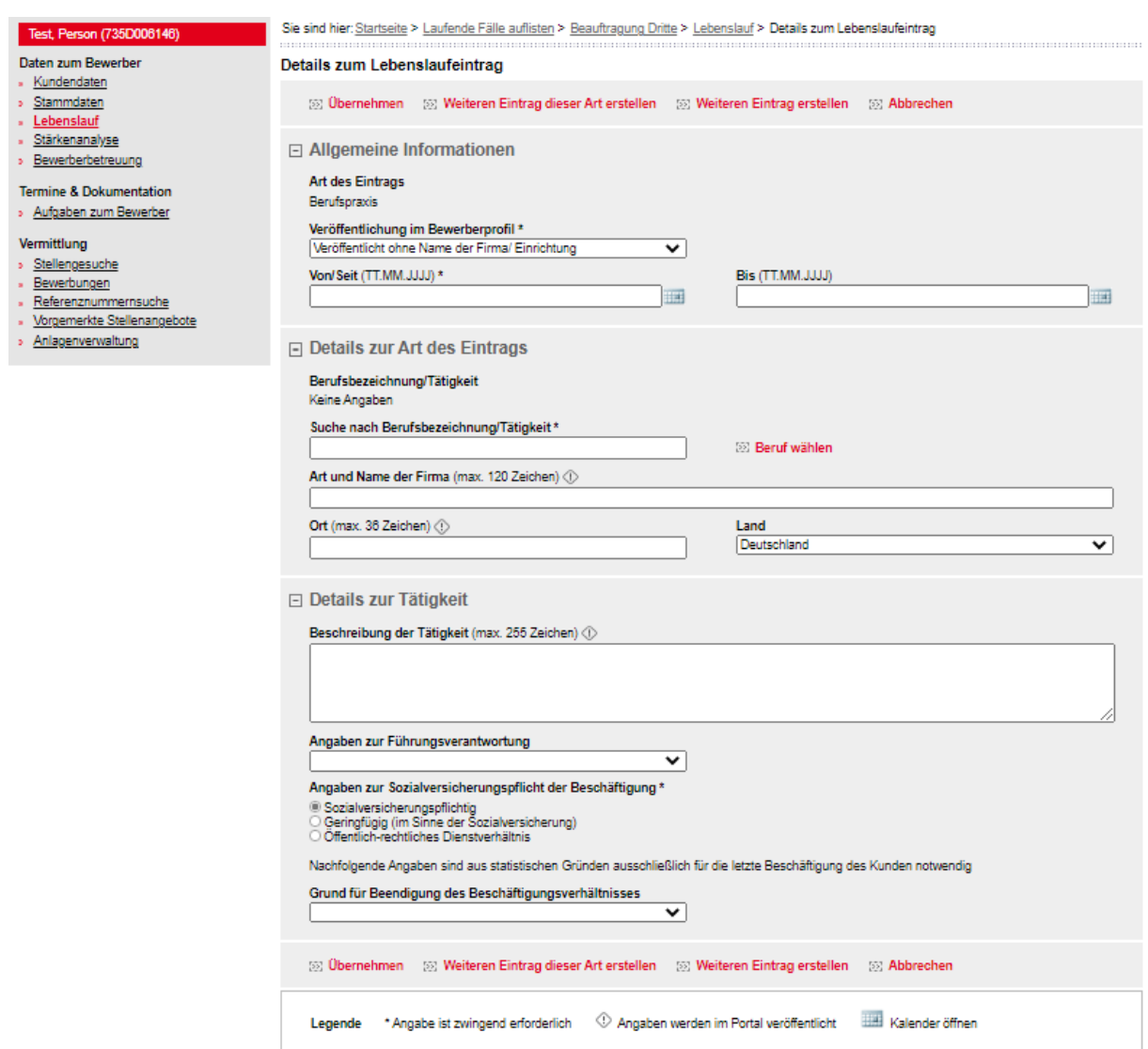

Abbildung 12: Details zum Lebenslaufeintrag - Berufspraxis

In den Details zum Lebenslaufeintrag finden Sie nähere Informationen wie z. B. Dauer der Beschäftigung, Berufsbezeichnung, Name und Ort der Firma sowie den Grund für die Beendigung des Beschäftigungsverhältnisses.

Auf dieser Seite werden in Abhängigkeit von der ausgewählten Art des Lebenslaufeintrags unterschiedliche Abschnitte und Felder angezeigt.

Im Abschnitt "Allgemeine Informationen" wird zunächst die zuvor gewählte "**Art des Eintrags**" lesend angezeigt.

Im Eingabefeld "**Von/ Seit**" können Sie das Beginndatum des Ereignisses eintragen. Für das Enddatum steht das Eingabefeld "**Bis**" zur Verfügung.

Alle im Folgenden beschriebenen Felder werden nur bei bestimmten Arten von Lebenslaufeinträgen eingeblendet.

Über das Auswahlfeld "**Veröffentlichung im Bewerberprofil**" (Pflichtfeld) direkt unter der Art des Eintrags können Sie auswählen, ob der Lebenslaufeintrag im Falle einer Veröffentlichung im Portal im Bewerberprofil dargestellt werden soll oder nicht. Zudem besteht die Möglichkeit, Einträge im Bewerberprofil auch ohne Anzeige des Firmennamens bzw. der Einrichtung, d. h.

anonym, zu veröffentlichen. Die in den Lebenslaufdetails gewählte Art der Veröffentlichung können Sie anschließend auf der [Übersicht zum Lebenslauf](http://cs-intranet.web.dst.baintern.de/nn_383514/zentraler-Content/VerBIS-Praxishilfe/p92/Inhalt-Lebenslauf.html) einsehen.

Bei Lebenslaufeinträgen, für die die Angabe eines Berufs relevant ist ("Berufsausbildung (betr./ außerbetr.)", "Berufsausbildung (schulisch)", "Berufspraxis", "Berufspraxis (Nebenbeschäftigung)", "Praktikum", "Selbständigkeit" und "Studium") steht das Eingabefeld "**Suche nach Berufsbezeichnung/ Tätigkeit**", das je nach Typ des Eintrags anders benannt sein kann, zur Verfügung. Die Erfassung der Berufsbezeichnung erfolgt durch die Eingabe eines Suchbegriffs im entsprechenden Eingabefeld. Dabei wird ab dem dritten Buchstaben eine Vorschlagsliste mit maximal 20 hierzu passenden Berufen angezeigt, aus der der Beruf direkt ausgewählt und übernommen werden kann.

Weiterhin stehen die Eingabefelder "**Art und Name der Einrichtung**" sowie "**Beschreibung**" zur Verfügung. Diese können je nach Typ des zu erfassenden Ereignisses anders benannt sein (z. B. "Art und Name der Firma" und "Beschreibung der Tätigkeit" bei Einträgen der Art "Berufspraxis"). Erstgenanntes Eingabefeld dient der Erfassung des Namens und der Art der Firma/ Ausbildungsstätte/ Bildungseinrichtung/ Einrichtung. In der Beschreibung werden weiterführende Erläuterungen dokumentiert. Bei dem Lebenslaufeintrag "Berufspraxis (Nebenbeschäftigung)" können Sie hier neben der Beschreibung der Tätigkeit, die Lage und Verteilung der Arbeitszeit angeben.

In dem Eingabefeld "**Ort**" und dem Auswahlfeld "**Land**" können Sie Angaben zum Arbeits-/ Bildungs-/ Ausbildungs-/ Einrichtungsort und zu dem dazugehörigen Land vornehmen. Das Auswahlfeld "Land" ist mit "Deutschland" vorbelegt.

Über die Schaltfläche "**Schule auswählen**" wird eine neue Seite geöffnet. Auf dieser Seite kann mit dem Schulnamen oder anderen Angaben die Schule gesucht werden. Die Ergebnisse der Suche werden auf der Seite "Ergebnisliste Schule auswählen" angezeigt. Hier kann über die Schaltfläche "**Übernehmen**" die gesuchte Schule in den Lebenslaufeintrag "Schulbildung" übernommen werden. Sobald eine Schule übernommen wurde, wird in den Details zum Lebenslaufeintrag "Schulbildung" der Name der Schule, die Schulart sowie der Schulschlüssel lesend angezeigt. Zudem werden die Auswahlfelder "Entlassklasse", "Fachrichtung", "Erworbener/ angestrebter Schulabschluss" und das Eingabefeld "Zusatz" zur Verfügung gestellt. Sollte die Schulauswahl zunächst nicht das gewünschte Ergebnis liefern, empfiehlt sich eine Suche ohne Schulname anhand Schulart, Postleitzahl und/ oder Ort. Sollte die Ergebnisliste trotz erneuter Suche die gewünschte Schule nicht auflisten, kann durch Bestätigung der Schaltfläche "**Schule manuell eingeben**" mit der Erfassung fortgefahren werden. Im Lebenslauf des Bewerberdatensatzes wird mit dem Hinweis "Im aktuellen Schulkatalog ist die gewünschte Schule nicht vorhanden." darauf hingewiesen, dass relevante Informationen zu diesem Lebenslaufeintrag manuell zu erfassen sind.

Bei Lebenslaufeinträgen der Art "Berufsausbildung (betr./ außerbetr.)", "Berufsausbildung (schulisch)", "Schulbildung" oder "Studium / Duales Studium" stehen zusätzlich die Auswahlfelder "**Abschluss**" und "**Grund für Abbruch**" zur Verfügung. Hier können Sie zum einen auswählen, ob ein Abschluss vorhanden ist, bzw. den Grund für den Abbruch erfassen. Bei Schulbildung und Studium / Duales Studium kann zudem der Wert "Laufend" als Abschluss hinterlegt werden, sofern dieser noch andauert. Weiterhin besteht die Möglichkeit, in dem Eingabefeld "**Abschlussnote**" (bei Schulbildung und Studium / Duales Studium) das genaue Ergebnis des Abschlusses festzuhalten. Eingabefelder, welche ggf. im Portal [www.arbeitsagen](http://www.arbeitsagentur.de/)[tur.de](http://www.arbeitsagentur.de/) angezeigt werden, sind mit einem Symbol (Ausrufezeichen in der Raute) gekennzeichnet.

Bei erfolgreichem "Abschluss" ("Ja") wird auf der Seite ["Lebenslauf"](http://cs-intranet.web.dst.baintern.de/nn_383514/zentraler-Content/VerBIS-Praxishilfe/p92/Inhalt-Lebenslauf.html) unterhalb des Lebenslaufeintrages der Zusatz "Mit Abschluss" bzw. "Ohne Abschluss" in Klammern angezeigt.

In Lebenslaufeinträgen vom Typ "Berufsausbildung (betr./ außerbetr.)" und "Berufsausbildung (schulisch)" kann über das Auswahlfeld "**Anerkennung ausländischer Berufsabschlüsse**" ein derartiger Abschluss entsprechend gekennzeichnet werden. Eine in Deutschland nicht anerkannte Berufsausbildung wird vom System bei der Stellensuche als "nicht abgeschlossen" gewertet.

Bei den Lebenslaufeinträgen der Art "Berufspraxis" und "Selbständigkeit" besteht über das entsprechende Auswahlfeld die Möglichkeit, Angaben zur **Führungsverantwortung** zu hinterlegen.

**Angaben zur Sozialversicherungspflicht der Beschäftigung** können nur bei den Lebenslaufeinträgen der Art "Berufspraxis", "Berufspraxis (Nebenbeschäftigung)" und "Praktikum" vorgenommen werden.

Das Auswahlfeld "**Art des Freiwilligendienstes**" steht im Lebenslaufeintrag "Freiwilligendienst" zur Verfügung. Hier ist die Art des freiwilligen Dienstes zu konkretisieren.

Über die Schaltfläche "**Weiteren Eintrag erstellen**" wird die Zwischenseite aufgerufen (s. Abb. 10), auf der Sie die gewünschte Eintragsart auswählen können. Möchten Sie einen weiteren Eintrag desselben Lebenslaufeintragtyps erfassen, so nutzen Sie die Schaltfläche "Weiteren Eintrag dieser Art erstellen" und Sie gelangen auf die Erfassungsseite.

Zusätzlich wird über das **Symbol mit einem Ausrufezeichen** kenntlich gemacht, welche Informationen des Lebenslaufeintrages bei Veröffentlichung des Bewerberprofils im Portal angezeigt werden.

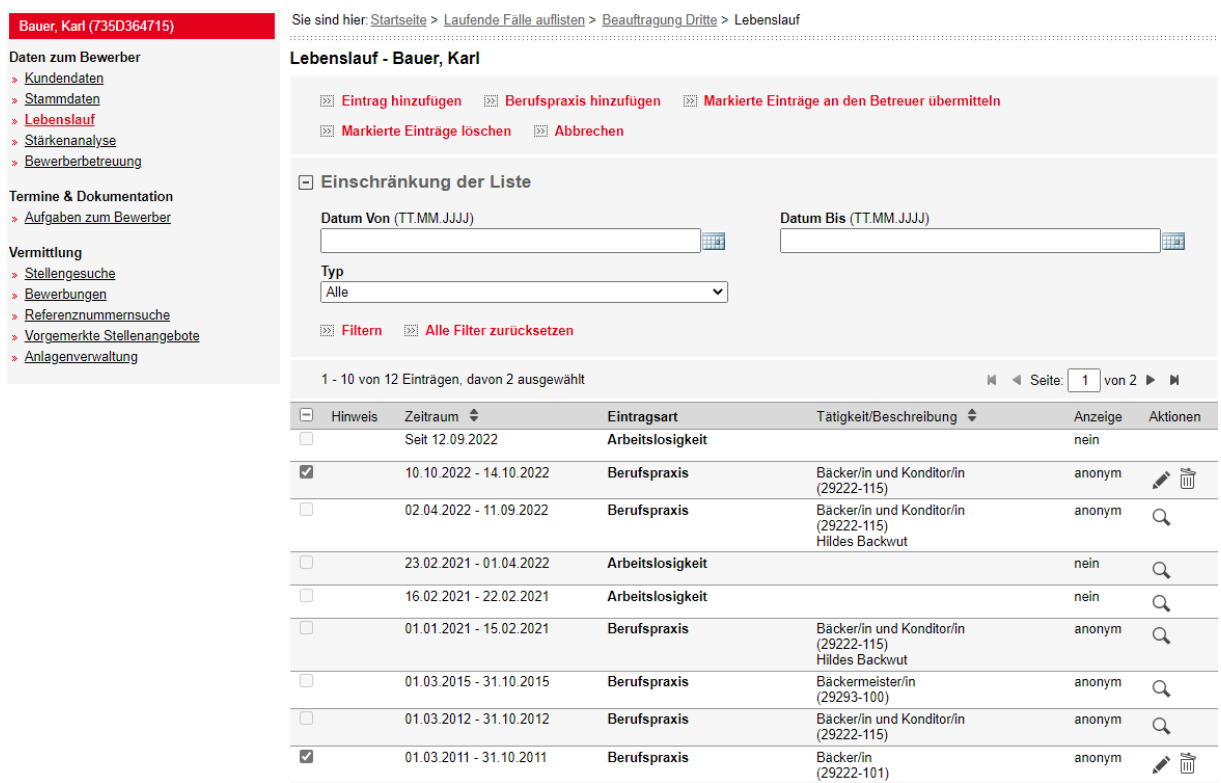

Abbildung 13: Lebenslauf – Übermittlung an den Betreuenden

Haben Sie die gewünschten Lebenslaufeinträge neu erfasst, so ändert sich die Ansicht in der Übersicht des Lebenslaufs. Die von Ihnen erfasste Einträge werden mit einem weiß markierbaren Auswahlfeld vor dem Lebenslaufeintrag kenntlich gemacht. Mit Markierung der Einträge können Sie diese mit der Schaltfläche "**Markierte Einträge an den Betreuer übermitteln**" übersenden. Nach erfolgter Übermittlung können Sie keine Änderungen mehr vornehmen.

Nicht auswählbare bzw. markierbare Einträge wurden entweder durch den Betreuenden erstellt bzw. bereits von Ihnen übermittelt.

Möchten Sie Einträge löschen, so können Sie dies über das Löschsymbol in der Spalte "Aktionen" bzw. über die Schaltfläche "**Markierte Einträge löschen**". Nur durch Sie erstellte Einträge können entfernt werden.

Über das **Stiftsymbol** können durch Sie erstellte und noch nicht übermittelte Einträge bearbeitet werden.

Über das Lupensymbol haben Sie die Möglichkeit, diesen Eintrag über die Schaltfläche "**Lebenslaufeintrag duplizieren**" zu vervielfältigen.

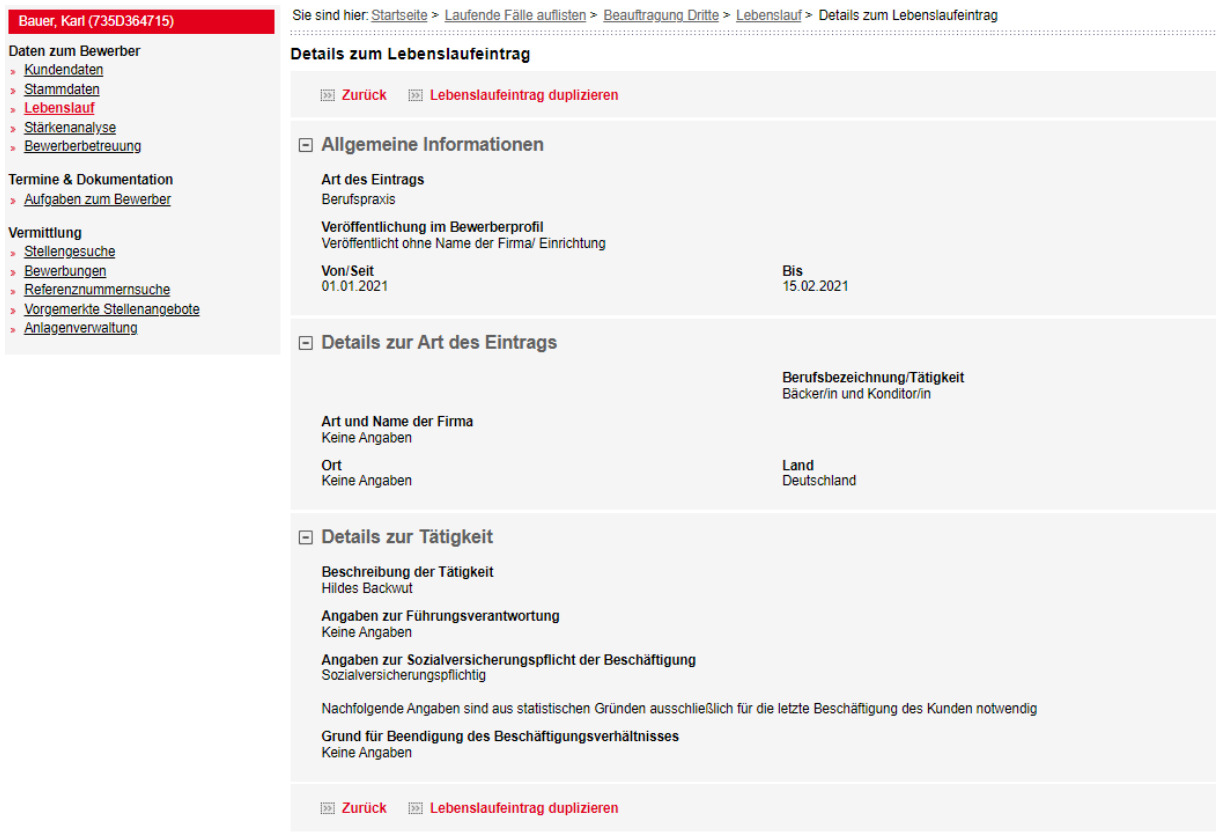

Abbildung 14: Details zum Lebenslaufeintrag mit der Möglichkeit des Duplizierens

Der Inhalt ist mit dem bereits erfassten Eintrag befüllt und muss entsprechend der gewünschten Angaben überprüft und korrigiert werden.

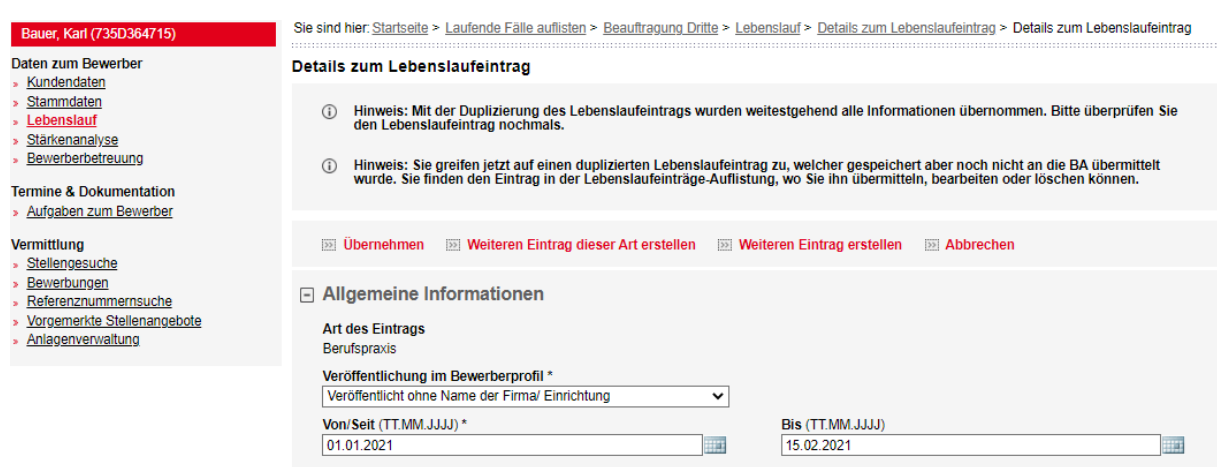

Abbildung 15: Duplizierter Lebenslaufeintrag mit Hinweis (Ausschnitt)

#### **Hinweis:**

**Die Bearbeitung eines bereits übermittelten Lebenslaufeintrags oder eines durch den Betreuenden erstellten Lebenslaufeintrags ist nicht mehr möglich. Sollen Änderungen an einem bereits bestehenden Lebenslaufeintrag erfolgen, so ist es sinnvoll, den Lebenslaufeintrag zu duplizieren, mit den Änderungsvorschlägen zu befüllen und dann zu übermitteln.**

## <span id="page-22-0"></span>**7.4 Stärkenanalyse**

Der Menüpunkt "Stärkenanalyse" teilt sich in die klappbaren Abschnitte "Berufserfahrung", "Mobilität und Sprachkenntnisse", "Kenntnisse und Fertigkeiten, Persönliche Stärken und Interessen", "Lizenzen, Weiterbildungen und Zertifikate", "Führungskompetenzen" und "Zugriffsrecht des Kunden".

**Die von Ihnen auf dieser Seite vorgenommenen Änderungen werden sofort im Bewerberdatensatz angezeigt und müssen nicht separat an den Beauftragenden übermittelt werden.**

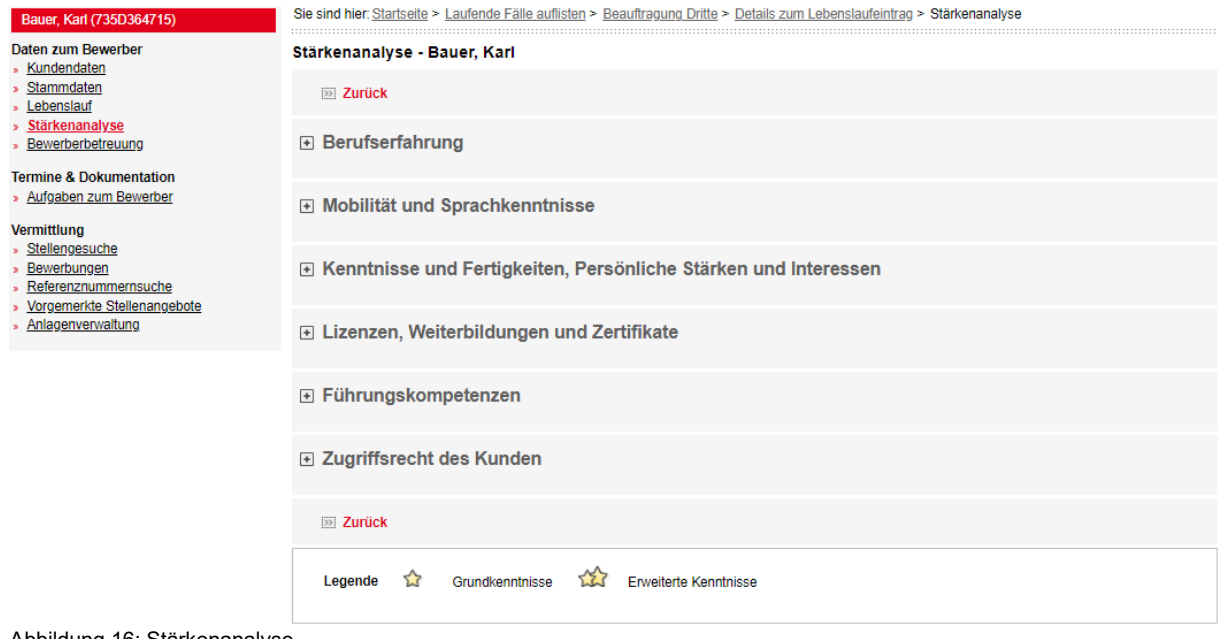

Abbildung 16: Stärkenanalyse

#### <span id="page-23-0"></span>**7.4.1 Berufserfahrung**

Sie sind hier: Startseite > Laufende Fälle auflisten > Beauftragung Dritte > Stärkenanalyse

| Stärkenanalyse - Tester, Nicole               |  |
|-----------------------------------------------|--|
| $\gg$ Zurück                                  |  |
| $\Box$ Berufserfahrung                        |  |
| Der Kunde verfügt über Berufserfahrung.       |  |
| <b>EXAMPLE BET</b> Berufserfahrung bearbeiten |  |

Abbildung 17: Abschnitt "Berufserfahrung"

In diesem Abschnitt wird Ihnen angezeigt, ob es sich bei der betreffenden Person um eine Berufseinsteiger\*in oder eine Person mit Berufserfahrung handelt.

Wenn noch keine Angaben zur Berufserfahrung erfasst wurden, wird der Text "Keine Angaben" angezeigt. Handelt es sich bei der Person um eine Berufseinsteiger\*in, wird der Text "Der Kunde ist ein Berufseinsteiger." angezeigt. Wurde die Auswahlmöglichkeit "Mit Berufserfahrung" gewählt, lautet der angezeigte Text in diesem Abschnitt "Der Kunde verfügt über Berufserfahrung."

Die Erfassung bzw. Bearbeitung der Berufserfahrung einer Person erfolgt über die Schaltfläche "**Berufserfahrung hinzufügen/ bearbeiten**"**.** Je nachdem, ob die Berufserfahrung bereits erfasst wurde oder nicht, lautet die Bezeichnung der Schaltfläche in diesem Abschnitt "Berufserfahrung hinzufügen" oder "Berufserfahrung bearbeiten".

### <span id="page-23-1"></span>**7.4.2 Mobilität und Sprachkenntnisse**

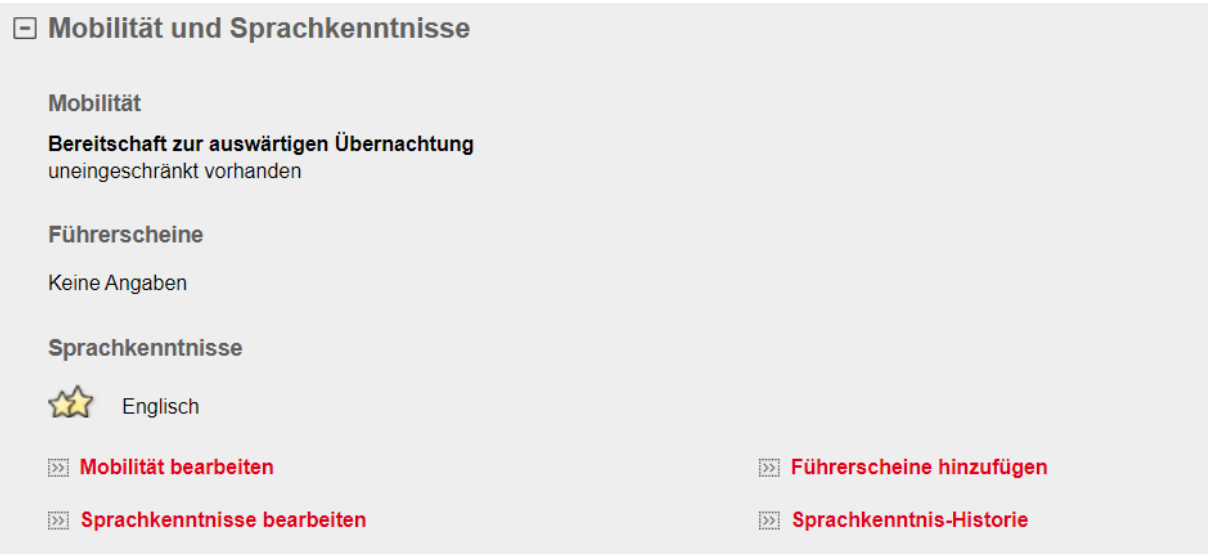

Abbildung 18: Abschnitt "Mobilität und Sprachkenntnisse"

Der Abschnitt "Mobilität und Sprachkenntnisse" gliedert sich in die Unterabschnitte "Mobilität", "Führerscheine" und "Sprachkenntnisse".

Der Unterabschnitt "Mobilität" umfasst zum einen die berufliche Bereitschaft zur auswärtigen Übernachtung und zum anderen das Vorhandensein von Führerscheinen und Fahrzeugen zur Ausübung der Tätigkeit. Die Erfassung bzw. Bearbeitung der Mobilität erfolgt über die Schaltfläche "**Mobilität hinzufügen/ bearbeiten**"**.** Je nachdem, ob bereits Angaben zur Mobilität erfasst wurden oder nicht, lautet die Bezeichnung der Schaltfläche in diesem Abschnitt "Mobilität hinzufügen" oder "Mobilität bearbeiten".

In dem Unterabschnitt "Führerscheine" werden alle vorhandenen Führerscheine aufgelistet. Wurden noch keine Führerscheine erfasst, wird der Text "Keine Angaben" angezeigt. Wurden bisher noch keine Führerscheine erfasst, wird die Schaltfläche "**Führerscheine hinzufügen**" angezeigt. Besitzt die Bewerberin bzw. der Bewerber keinen Führerschein, wird dies über die Schaltfläche "Mobilität hinzufügen/ bearbeiten" durch Eintrag im Auswahlfeld: "Kein Führerschein vorhanden" dokumentiert. Damit wird nun "Führerschein vorhanden" "Nein" angezeigt und die Schaltfläche "Führerscheine hinzufügen" ausgeblendet. Zur Bearbeitung bereits erfasster Führerscheine können Sie die Schaltfläche "Führerscheine bearbeiten" betätigen.

Im Unterabschnitt "Sprachkenntnisse" werden die vorhandenen Sprachkenntnisse inklusive Ausprägungsgrad angezeigt. Die Liste ist anhand der Ausprägung der Sprachkenntnisse absteigend sortiert ("Verhandlungssicher", "Erweiterte Kenntnisse", "Grundkenntnisse"). Wurden noch keine Sprachkenntnisse erfasst, wird der Text "Keine Angaben" eingeblendet. Wurden bisher noch keine Sprachkenntnisse erfasst, steht die Schaltfläche "**Sprachkenntnisse hinzufügen**" zur Erfassung zur Verfügung. Zur Bearbeitung bereits erfasster Sprachkenntnisse können Sie die Schaltfläche "**Sprachkenntnisse bearbeiten**" betätigen. Über die Schaltfläche "Sprachkenntnis-Historie" können vorgenommene Änderungen der Sprachkenntnisse eingesehen werden.

#### <span id="page-24-0"></span>**7.4.3 Kenntnisse und Fertigkeiten, Persönliche Stärken und Interessen**

E Kenntnisse und Fertigkeiten, Persönliche Stärken und Interessen Kenntnisse und Fertigkeiten Büroorganisation, Büromanagement  $\left\langle \cdot \right\rangle$ Finkauf, Beschaffung Persönliche Stärken und Interessen Persönliche Stärken Auffassungsfähigkeit/-gabe, Flexibilität, Kreativität, Lernbereitschaft **SSE Kenntnisse und Fertigkeiten bearbeiten SSE Kenntnis / Fertiakeiten-Historie SSE Persönliche Stärken und Interessen bearbeiten** 

Abbildung 19: Abschnitt "Kenntnisse und Fertigkeiten, Persönliche Stärken und Interessen"

Der Abschnitt "Kenntnisse und Fertigkeiten, Persönliche Stärken und Interessen" gliedert sich in die Unterabschnitte "Kenntnisse und Fertigkeiten", "Kenntnis/ Fertigkeiten-Historie" und "Persönliche Stärken und Interessen".

Im Unterabschnitt "Kenntnisse und Fertigkeiten" werden Ihnen die vorhandenen beruflichen Kenntnisse und Fertigkeiten inklusive Ausprägungsgrad der Bewerberin angezeigt. Die Liste ist anhand der Ausprägung der Kenntnisse und Fertigkeiten absteigend sortiert ("Expertenkenntnisse", "Erweiterte Kenntnisse", "Grundkenntnisse"). Wurden noch keine Kenntnisse und Fertigkeiten erfasst, wird der Text "Keine Angaben" eingeblendet. Wurden bisher noch keine Kenntnisse und Fertigkeiten für den Bewerber erfasst, erscheint die Schaltfläche "**Kenntnisse und Fertigkeiten hinzufügen**". Zur Bearbeitung bereits erfasster Kenntnisse und Fertigkeiten können Sie die Schaltfläche "**Kenntnisse und Fertigkeiten bearbeiten**" betätigen. Über die Schaltfläche "Kenntnis/ Fertigkeiten-Historie" können vorgenommene Änderungen der Kenntnisse und Fertigkeiten eingesehen werden.

Im Unterabschnitt "Persönliche Stärken und Interessen" werden Ihnen die ausgewählten persönlichen Stärken sowie die Interessen der betreffenden Person angezeigt. Wurden weder persönliche Stärken, noch Interessen erfasst, wird der Text "Keine Angaben" angezeigt. Wurden entweder noch keine Angaben zu den persönlichen Stärken oder zu den Interessen vorgenommen, wird der jeweilige Bereich ausgeblendet. Die Erfassung bzw. Bearbeitung der persönlichen Stärken und/ oder Interessen erfolgt über die Schaltfläche "**Persönliche Stärken** 

**und Interessen hinzufügen/ bearbeiten**"**.** Je nachdem, ob bereits Angaben zu den persönlichen Stärken und Interessen erfasst wurden oder nicht, lautet die Bezeichnung der Schaltfläche in diesem Abschnitt "Persönliche Stärken und Interessen hinzufügen" oder "Persönliche Stärken und Interessen bearbeiten".

#### <span id="page-25-0"></span>**7.4.4 Lizenzen, Weiterbildungen und Zertifikate**

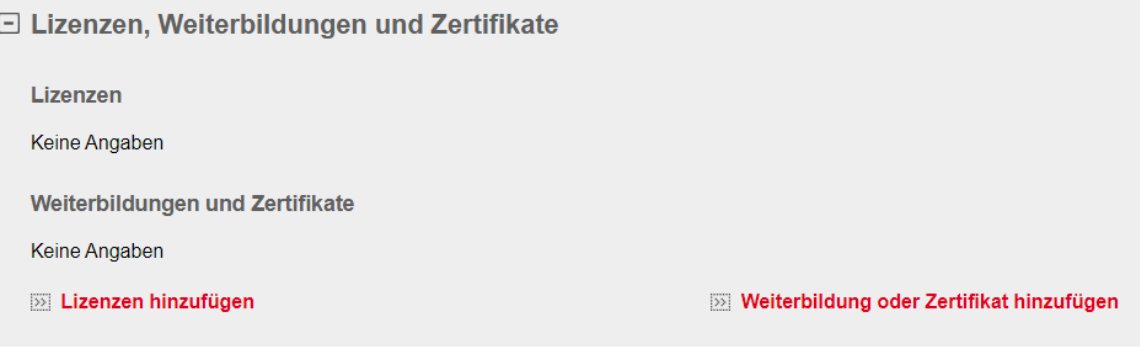

Abbildung 20: Abschnitt "Lizenzen, Weiterbildungen und Zertifikate"

Der Abschnitt "Lizenzen, Weiterbildungen und Zertifikate" gliedert sich in die Unterabschnitte "Lizenzen" und "Weiterbildungen oder Zertifikate".

Im Unterabschnitt "Lizenzen" werden erworbene Lizenzen der betreffenden Person aufgelistet. Die Auflistung erfolgt anhand des Datums "Erworben am" aufsteigend. Wurden noch keine Lizenzen erfasst, wird der Text "Keine Angaben" angezeigt. Wurden bisher noch keine Lizenzen erfasst, steht die Schaltfläche "Lizenzen hinzufügen" zur Erfassung zur Verfügung. Zur Bearbeitung bereits erfasster Lizenzen können Sie die Schaltfläche "Lizenzen bearbeiten" betätigen.

Im Unterabschnitt "Weiterbildungen oder Zertifikate" werden zusätzlich erworbene Weiterbildungen und Zertifikate angezeigt. Die Auflistung erfolgt anhand des Datums "Erworben am" aufsteigend. Wurden noch keine Weiterbildungen und Zertifikate erfasst, wird der Text "Keine Angaben" angezeigt. Wurden bisher noch keine Weiterbildungen und Zertifikate erfasst, steht die Schaltfläche "**Weiterbildungen oder Zertifikate hinzufügen**" zur Erfassung zur Verfügung.

#### <span id="page-25-1"></span>**7.4.5 Führungskompetenzen**

□ Führungskompetenzen

Keine Angaben

>>> Führungskompetenzen hinzufügen

Abbildung 21: Abschnitt "Führungskompetenzen"

Im Bereich "Führungskompetenzen" werden die erfassten Führungskompetenzen mit ihren dazugehörigen Ausprägungen angezeigt. Wurden noch keine Führungskompetenzen erfasst, wird der Text "Keine Angaben" angezeigt. Die Erfassung bzw. Bearbeitung der Führungskompetenzen können Sie über die Schaltfläche "**Führungskompetenzen hinzufügen/ bearbeiten**" veranlassen. Je nachdem, ob bereits Angaben zu den Führungskompetenzen erfasst wurden oder nicht, lautet die Bezeichnung der Schaltfläche in diesem Abschnitt "Führungskompetenzen hinzufügen" oder "Führungskompetenzen bearbeiten".

### <span id="page-26-0"></span>**7.4.6 Zugriffsrecht des Kunden**

□ Zugriffsrecht des Kunden

Der Kunde hat lesenden und schreibenden Zugriff auf die Fähigkeiten im Portal

» Zurück

Abbildung 22: Abschnitt "Zugriffsrecht des Kunden"

Im Abschnitt "Zugriffsrecht des Kunden" ist ersichtlich, ob die Bewerberin bzw. der Bewerber lesenden oder schreibenden Zugriff auf die Seite "Fähigkeiten" im Portal besitzt. Vorbelegt ist grundsätzlich ein lesendes Zugriffsrecht auf die Fähigkeiten. Änderungen in diesem Abschnitt sind für Sie nicht möglich.

# <span id="page-26-1"></span>**7.5 Bewerberbetreuung**

Die Bewerberbetreuung wird nur den Trägern nach § 45 SGB III (und Vergabe FbW-Maßnahmen) angezeigt.

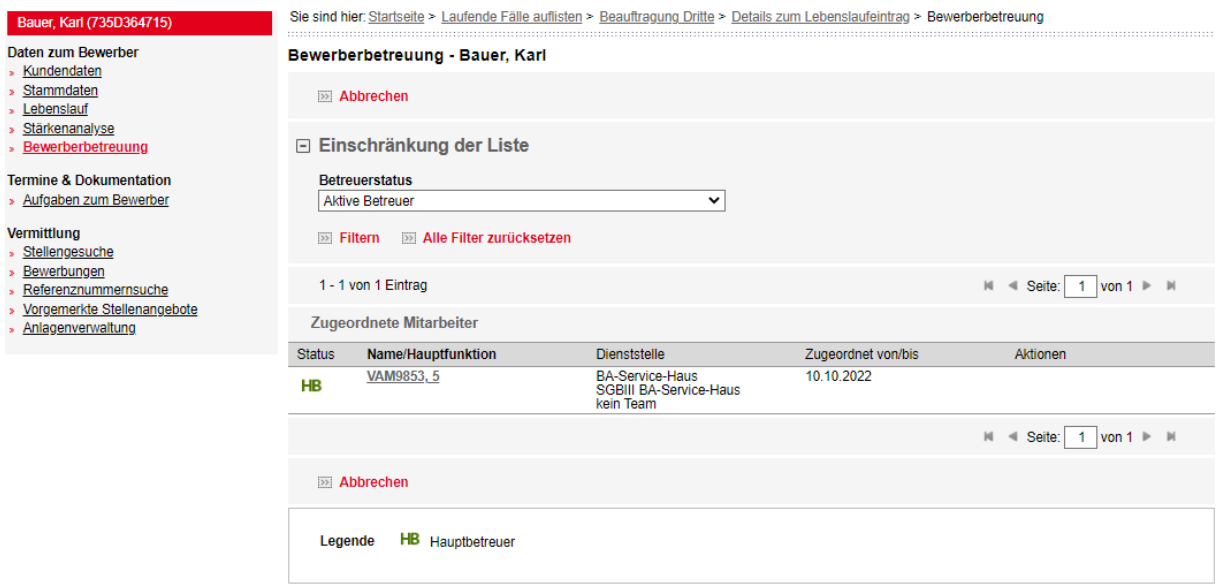

Abbildung 23: Bewerberbetreuung – ausschließlich Träger nach § 45 SGB III (und Vergabe FbW-Maßnahmen)

Im Menüpunkt "Bewerberbetreuung" werden alle Beauftragenden angezeigt, die den Bewerberdatensatz aktuell betreuen. Für eine bessere Übersichtlichkeit gibt es den klappbaren Abschnitt "Einschränkung der Liste". Die aktuelle Hauptbetreuerzuordnung ist in der ersten Spalte "Status" mit der Kennzeichnung "HB" deutlich gekennzeichnet.

Der Name der aktuellen Hauptbetreuung ist verlinkt und ermöglicht die Anzeige der dazugehörigen Organisationsdaten.

# <span id="page-27-0"></span>**7.6 Stellengesuche**

| Bauer, Karl (735D364715)                              | Sie sind hier: Startseite > Laufende Fälle auflisten > Beauftragung Dritte > Details zum Lebenslaufeintrag > Stellengesuche auflisten |                                                                              |                                               |                              |                            |                                           |  |
|-------------------------------------------------------|----------------------------------------------------------------------------------------------------|------------------------------------------------------------------------------|-----------------------------------------------|------------------------------|----------------------------|-------------------------------------------|--|
| Daten zum Bewerber<br>Kundendaten                     | Stellengesuche - Bauer, Karl                                                                                                    |                                                                              |                                               |                              |                            |                                           |  |
| Stammdaten<br>Lebenslauf                              | Stellengesuch erstellen<br> 33                                                                                                    |                                                                              |                                               |                              |                            |                                           |  |
| Stärkenanalvse<br>Bewerberbetreuung                   | <b>Status</b>                                                                                                    | Art des Stellengesuchs Beruf /<br>Tätigkeit / Ausbildung /<br>Duales Studium | Veröffentlichungsstatus                       | Frühester<br>Eintrittstermin | Suchassistent              | <b>Nach</b><br>Stellenangeboten<br>suchen |  |
| <b>Termine &amp; Dokumentation</b>                    | Art des Stellengesuchs: - Arbeit                                                                                                    |                                                                              |                                               |                              |                            |                                           |  |
| Aufgaben zum Bewerber<br>Vermittlung                  |                                                                                                    | Bäcker/in und Konditor/in<br>- Arbeit                                        | veröffentlicht<br>betreut durch<br>VAM9853, 5 | 13.10.2022                   | Suchassistent<br>erstellen | Nach<br>Stellenangeboten<br>suchen        |  |
| Stellengesuche<br>Bewerbungen<br>Referenznummernsuche |                                                                                                    | Erzieher/in<br>- Arbeit                                                      | veröffentlicht<br>betreut durch<br>VAM9853, 5 | 13 10 2022                   | Suchassistent<br>erstellen | Nach<br>Stellenangeboten<br>suchen        |  |
| Vorgemerkte Stellenangebote<br>Anlagenverwaltung      | 331                                                                                                    | Stellengesuch erstellen                                                      |                                               |                              |                            |                                           |  |

Abbildung 24: Übersicht der Stellengesuche

Der Menüpunkt "Stellengesuche" enthält eine Auflistung aller Stellengesuche des Bewerberdatensatzes, die durch die Agentur für Arbeit/ das Jobcenter oder durch Sie erstellt worden sind.

Mit der Schaltfläche "**Stellengesuch erstellen**" können Sie ein nicht betreutes Stellengesuch anlegen (siehe [Kapitel 7.7 –Stellengesuch erstellen/ bearbeiten\)](#page-27-2).

Durch Anwahl eines verlinkten Stellengesuchs gelangen Sie zunächst auf die Übersichtsseite des entsprechenden Stellengesuchs.

Über den Link "**Nach Stellenangeboten suchen**" können Sie direkt aus der Übersicht die Suche nach passenden Angeboten durchführen (siehe [Kapitel 7.9.1 – Suche ausgehend vom](#page-42-1)  [Stellengesuch\)](#page-42-1).

Beachten Sie, dass eine Bearbeitung von Stellengesuchen **nur bei von Ihnen erstellten** Stellengesuchen möglich ist. Stellengesuche, die sich in der Betreuung der Agentur für Arbeit/ des Jobcenters befinden, können durch Sie nicht geändert werden. Eine Suche nach passenden Stellenangeboten ist aber möglich.

# <span id="page-27-2"></span><span id="page-27-1"></span>**7.7 Stellengesuch erstellen/ bearbeiten**

Bei der Neuanlage eines Stellengesuchs muss im ersten Schritt die "Art der Nachfrage" festgelegt werden.

Folgende Auswahl ist hier möglich:

- Arbeit
- Ausbildung / Duales Studium
- Praktikum / Trainee / Werkstudent
- Selbständigkeit.

Sobald die Art der Nachfrage gespeichert wird, kann diese nicht mehr geändert werden.

Das Stellengesuch besteht aus drei Reitern: dem Reiter "Stellengesuch", dem Reiter "Administration" und dem Reiter "Suche".

## <span id="page-28-0"></span>**7.7.1 Reiter "Stellengesuch"**

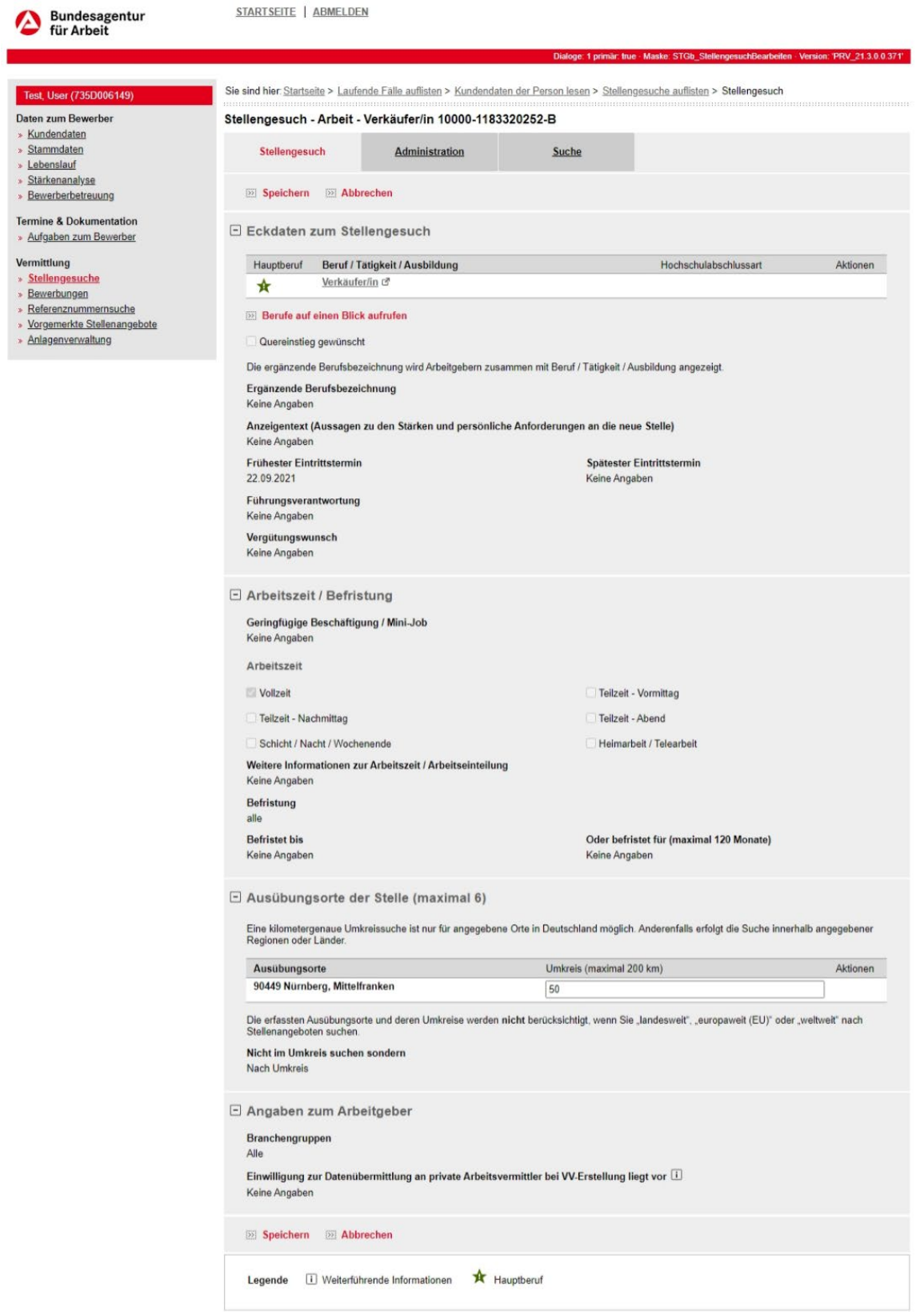

Abbildung 25: Stellengesuch - Reiter "Stellengesuch"

Im Abschnitt Eckdaten zum Stellengesuch können Sie mit Eingabe einer Berufsbezeichnung bzw. eines Suchbegriffs in das Eingabefeld "**Beruf / Tätigkeit / Ausbildung**" und der Anwahl der Schaltfläche "Suchen" die gewünschten Berufe bzw. Ausbildungsberufe der betreffenden Person erfassen. Sofern mindestens drei Buchstaben eingegeben werden, wird eine Vorschlagsliste mit Berufsbezeichnungen angezeigt. Ist der gewünschte Beruf in der Liste vorhanden, kann dieser direkt ausgewählt und in das Eingabefeld übernommen werden. Wird der gewünschte Beruf nicht angezeigt, kann über Suche die Ergebnisliste aufgerufen werden.

In dem Eingabefeld "**Ergänzende Berufsbezeichnung**" können Sie die Eingabe einer bewerberspezifischen Profilbezeichnung vornehmen. Dafür stehen maximal 60 Zeichen zur Verfügung. Dieses Eingabefeld ist kein Pflichtfeld. Die eingegebenen Inhalte werden im Portal veröffentlicht. Die Angaben im Eingabefeld "**Anzeigentext (Aussagen zu den Stärken und persönlichen Anforderungen an die neue Stelle)**" werden im Portal im gleichnamigen Feld eingeblendet und können über die Volltextsuche gefunden werden. In dieses Eingabefeld können Sie – ähnlich einer Werbeanzeige – die im Gesuch der Bewerberin erfassten Informationen auf sinnvolle Weise ergänzen.

Das Eingabefeld "**Frühester Eintrittstermin (TT.MM.JJJJ)**" wird bei dem Veröffentlichungsstatus "veröffentlicht", "anonym veröffentlicht" zu einem Pflichtfeld. Hier ist das Datum einzugeben, zu dem der Bewerber frühestens eine neue Tätigkeit aufnehmen kann. Das Datum darf dabei maximal zwei Jahre in der Zukunft und nicht in der Vergangenheit liegen. In das Eingabefeld "Spätester Eintrittstermin (TT.MM.JJJJ)" wird das Datum eingegeben, zu dem spätestens eine neue Tätigkeit aufgenommen werden kann.

Für die Stellengesuche des Typs "Ausbildung / Duales Studium" wird zusätzlich zum "Frühsten Eintrittstermin (TT.MM.JJJJ)" das Eingabefeld "**Alternativer Eintrittstermin**" angezeigt. Beim erstmaligen Erfassen muss das Datum im Feld "Alternativer Eintrittstermin" mindestens vier Monate nach dem erfassten Datum für "Frühester Eintrittstermin" liegen.

Des Weiteren besteht die Möglichkeit, Angaben zur gewünschten "**Führungsverantwortung**" zu machen. Dieses Auswahlfeld wird nur für Stellengesuche vom Typ "Arbeit" und "Führungskraft" angezeigt.

Im Eingabefeld "**Vergütungswunsch**" können Sie konkrete Gehaltswünsche der Person eingeben, welche ebenfalls im Portal angezeigt werden. Hier sollte beachtet werden, dass nur realistische Gehalts-/ Lohnvorstellung eingetragen werden.

Im Abschnitt "Arbeitszeit/ Befristung" können Sie im Auswahlfeld "**Geringfügige Beschäftigung / Mini-Job**" den Tätigkeitswunsch nach ausschließlich oder keiner geringfügigen Beschäftigung festlegen. Dieses Auswahlfeld wird nur für die Profilart "Arbeit" angezeigt.

Im Unterabschnitt "**Arbeitszeit / Befristung**" kann durch Anwahl einer oder mehrerer Kontrollfelder der Arbeitszeitwunsch angegeben werden. Die Eingabe einer Arbeitszeit ist dabei verpflichtend für die anschließende Veröffentlichung des Stellengesuches.

Das Eingabefeld "**Weitere Informationen zur Arbeitszeit / Arbeitseinteilung (maximal 255 Zeichen)**" ermöglicht vor allem für Bewerber\*innen mit Teilzeitwunsch die Angabe einer konkreten Lage und Verteilung der Arbeitszeit.

Im Auswahlfeld "**Befristung**" kann ausgewählt werden, ob eine befristete oder unbefristete Stelle gewünscht ist. Die automatische Vorbelegung lautet: "alle". Nach Auswahl des Wertes "befristet" im Auswahlfeld "Befristung" ist entweder eine Datumsangabe im Eingabefeld "Befristet bis (TT.MM.JJJJ)" oder eine Monatsangabe im Eingabefeld "Oder befristet für (maximal 120 Monate)" erforderlich. Bei einem Stellengesuch vom Typ "Ausbildung / Duales Studium" oder Typ "Selbständigkeit" steht dieser Abschnitt nicht zur Verfügung.

Im Abschnitt "**Ausübungsorte der Stelle**" können Sie gewünschten Ausübungsorte auflisten. Als erster Ausübungsort der Stelle wird automatisch der Wohnort eingetragen. Über die Schaltfläche "**Ausübungsort hinzufügen**" ist es möglich, bis zu sechs verschiedene Ausübungsorte zu erfassen. Über das Löschsymbol hinter dem jeweiligen Ausübungsort können die Eintragungen zum Ausübungsort gelöscht werden. Mindestens ein Ausübungsort muss vorhanden sein, um ein Stellengesuch speichern zu können. Zusätzlich kann die maximal akzeptierte Entfernung der Stelle vom gewünschten Ausübungsort im Eingabefeld "Umkreis (maximal 200 km)" für jeden erfassten Ausübungsort individuell eingetragen werden. Alternativ kann in dem Auswahlfeld "Nicht im Umkreis suchen sondern" eine "Landesweite", "Europaweite (EU)" oder "Weltweite" Verfügbarkeit erfasst werden. Eine Auswahl ist nur dann möglich, wenn das Eingabefeld "Umkreis (maximal 200 km)" leer ist.

### <span id="page-30-0"></span>**7.7.2 Reiter "Administration"**

Stellengesuch - Arbeit - Bäcker/in und Konditor/in 10000-1183318950-B

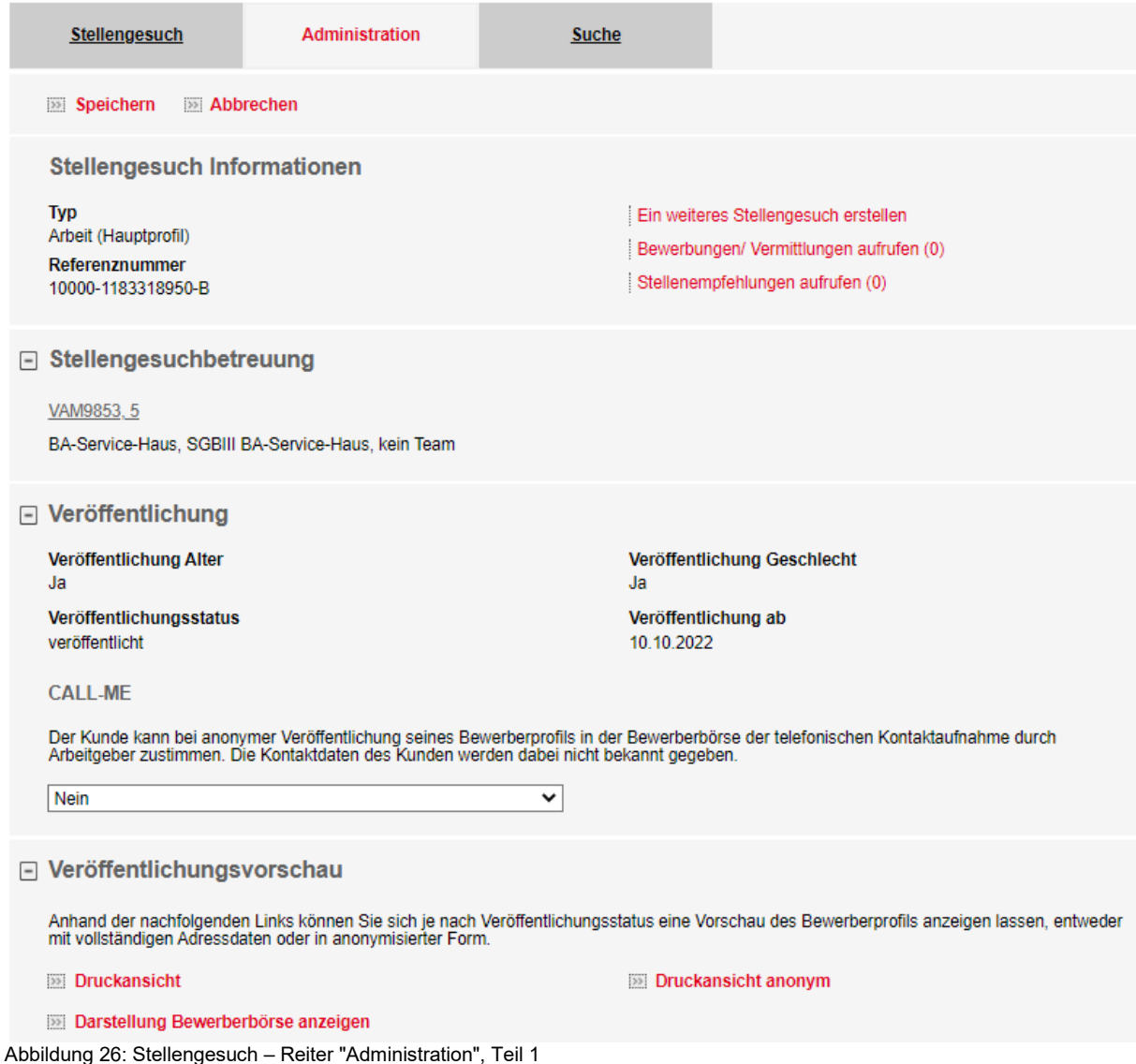

E EURES und weitere externe Veröffentlichungen

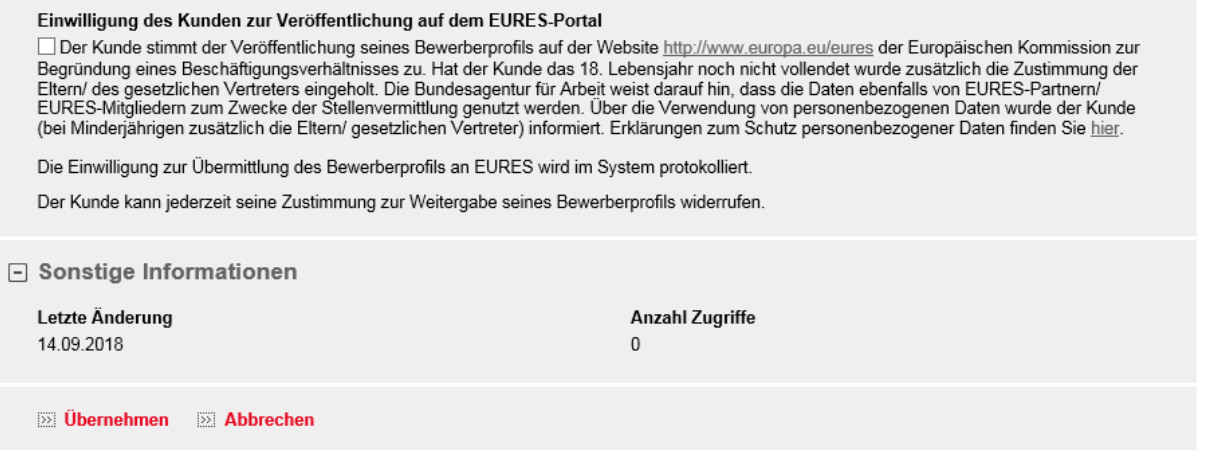

Abbildung 27: Stellengesuch – Reiter "Administration", Teil 2

Im Reiter "Administration" wird im Abschnitt "**Stellengesuch Informationen**" der Typ des Stellengesuchs, also die bei der Erstellung gewählte Art der Nachfrage und die Referenznummer, die nach dem erstmaligen Speichern vom System vergeben wird, angezeigt. Beide Angaben können nachträglich nicht mehr geändert werden.

Über die Schaltfläche "**Ein weiteres Stellengesuch erstellen**" besteht für Sie die Möglichkeit, weitere Stellengesuche zu erstellen.

Über die Schaltfläche "**Bewerbungen / Vermittlungen aufrufen**" können Sie direkt die "Bewerbungen/ Vermittlungen" zum Stellengesuch aufrufen. Über die Schaltfläche "Stellenempfehlungen" können Sie die Stellenempfehlungen zum Stellengesuch aufrufen.

Die Schaltfläche "**Stellengesuch löschen**" wird für Sie nur bei unbetreuten bzw. von Ihnen erstellten Stellengesuchen eingeblendet und das Stellengesuch kann über diese Schaltfläche entfernt werden.

Nur bei betreuten Stellenangeboten wird der Abschnitt "**Stellengesuchbetreuung**" angezeigt, der den aktuelle Stellengesuchbetreuenden mit Angaben zur Dienststelle und Team einblendet. Über den verlinkten Namen des Beschäftigten können dessen Organisationsdaten aufgerufen werden.

Im Abschnitt "**Veröffentlichung**" können Sie den Veröffentlichungsstatus des Bewerberprofils ändern. Außerdem können Angaben zur Veröffentlichung des Alters und des Geschlechtes gemacht werden. Die Felder zur Veröffentlichung des Stellengesuches stehen nur zur Verfügung, sofern die Pflichtfelder "Beruf/ Tätigkeit/ Ausbildung", "Frühester Eintrittstermin", "Arbeitszeitmodell" und "Ausübungsorte" auf dem Reiter "Stellengesuch" befüllt wurden. Die Entscheidung zur Angabe von Alter und Geschlecht kann auch ohne schreibendes Recht auf das Stellengesuch über den Online-Account geändert werden.

Im Eingabefeld "**Veröffentlichung ab**" können Sie das Veröffentlichungsdatum eingeben. Das Veröffentlichungsdatum muss größer oder gleich dem aktuellen Tagesdatum sein und darf maximal zwei Jahre in der Zukunft liegen.

Bei einer "anonymen" Veröffentlichung besteht die Möglichkeit, dass ein potentieller Arbeitgeber mit der Bewerberin bzw. dem Bewerber telefonisch über die "**CALL-ME**"**-Funktion** in Kontakt tritt. Erklärt sich die betreffende Person hiermit einverstanden, können Sie in der Klappleiste zwischen den erfassten und veröffentlichten Telefonnummern wählen. Dem Arbeitgeber, der von einem seiner Stellenangebote aus nach Arbeitskräften sucht, wird eine Schaltfläche

angezeigt, über die er eine Rufnummer zur Kontaktaufnahme anfordern kann. Wird die Zustimmung zu dieser Kontaktaufnahme widerrufen, können noch bis zum Ablauf des Folgetages Anrufe durch Arbeitgeberinnen bzw. Arbeitgeber erhalten werden. Sie können das Kontrollfeld jederzeit aktivieren/ deaktivieren.

Im Abschnitt "**Veröffentlichungsvorschau**" können Sie sich über die Schaltflächen "Druckansicht" und "Druckansicht anonym" unterschiedliche Ansichten in einem separaten Fenster bzw. Tab des Browsers aufrufen.

Im Abschnitt "EURES und weitere externe Veröffentlichungen" können Sie durch Setzen des Hakens die "Einwilligung des Kunden zur Veröffentlichung auf dem EURES-Portal" dokumentieren sowie über die Schaltfläche "**Externe Veröffentlichungen auswählen**" das Stellengesuch bei Stellenbörsen veröffentlichen. Mit Übernahme werden die ausgewählten Stellenbörsen in diesem Abschnitt angezeigt.

#### Bauer, Karl (735D364715) Sie sind hier: Startseite > Laufende Fälle auflisten > Beauftragung Dritte > Details zum Lebenslaufeintrag > Stellengesuche auflisten > Stellengesuch Daten zum Rewerber Stellengesuch - Arbeit - Bäcker/in und Konditor/in 10000-1183318950-B » Kundendaten Stammdaten Administration Stellengesuch **Suche** » Lebenslauf Stärkenanalyse » Bewerberbetreuung  $\overline{\gg}$  Zurück **Termine & Dokumentation** » Aufgaben zum Bewerber Suche Vermittlung Nur Stellenangebote, welche die Integration Zugewanderter unterstützer » Stellengesuche Bewerbungen Nur Stellenangebote mit nachgefragten Berufen berücksichtigen Referenznummernsuche Vorgemerkte Stellenangebote Nur Stellenangebote für schwerbehinderte oder ihnen gleichgestellt gemeldete Menschen - Anlagenverwaltung Nur Angebote des folgenden Zeitraums berücksichtigen Keine Angaben Nur Stellenangebote mit folgenden Begriffen berücksichtigen (maximal 10) Keine Angaben Suchbegriffseinschränkung Alle Suchbeariffe berücksichtigen Auszuschließende Suchbegriffe (maximal 10) Ceine Angaben Mach Stellenangeboten suchen  $\gg$  Zurück

## <span id="page-32-0"></span>**7.7.3 Reiter "Suche"**

Abbildung 28: Stellengesuch – Reiter "Suche"

Auf dem Reiter "Suche" können Sie das Ergebnis einer ausgehend vom Stellengesuch durchgeführten Suche anhand konkreter Suchkriterien weiter einschränken.

Über die Aktivierung des Auswahlfeldes "**Nur Stellenangebote, welche die Integration Zugewanderter unterstützen**", wird die Suche ausschließlich auf Stellenangebote eingegrenzt, bei denen im Stellenangebot das Auswahlfeld "Nur Stellenangebote, welche die Integration Zugewanderter unterstützen" ausgewählt ist.

Über die Aktivierung des Auswahlfeldes "**Nur Stellenangebote mit nachgefragten Berufen berücksichtigen**", wird die Suche ausschließlich auf Stellenangebote eingegrenzt, welche die auf dem Reiter "Stellengesuch" hinterlegten gewünschten Berufe enthalten.

Durch Aktivierung des Auswahlfeldes "**Nur Stellenangebote für schwerbehinderte oder ihnen gleichgestellt gemeldete Menschen**" erstreckt sich die Stellensuche ausschließlich auf die Stellenangebote, für die nur Schwerbehinderte oder ihnen gleichgestellte Menschen vorgesehen sind.

Das Auswahlfeld "**Nur Angebote des folgenden Zeitraums berücksichtigen**" gibt Ihnen die Möglichkeit, nur Stellenangebote in einem bestimmten Zeitraum zu suchen.

Im Eingabefeld "**Nur Stellenangebote mit folgenden Begriffen berücksichtigen (maximal 10)**" besteht die Möglichkeit, bis zu zehn, mit einem Leerzeichen voneinander zu trennende Begriffe einzugeben, die zwingend im Stellenangebot enthalten sein müssen.

Über das darunter befindliche Auswahlfeld mit den Auswahlmöglichkeiten: "**Alle Suchbegriffe berücksichtigen**" und "**Mindestens einen Suchbegriff berücksichtigen**" können Sie die Entscheidung treffen, ob alle zuvor eingegebenen Suchbegriffe oder lediglich mindestens ein eingegebener Suchbegriff berücksichtigt werden sollen. Vorbelegt ist das Auswahlfeld mit "**Alle Suchbegriffe berücksichtigen**".

In das Eingabefeld "**Auszuschließende Suchbegriffe (maximal 10)**" können Begriffe eingegeben werden, die auf keinen Fall in den gefundenen Stellenangeboten enthalten sein sollen.

Mit Hilfe der Schaltfläche "**Nach Stellenangeboten suchen**" könne Sie die Suche nach passenden Stellenangeboten starten.

<span id="page-33-0"></span>**Die Änderungen der Suchkriterien werden auf dem Reiter "Stellengesuch" und "Suche" gespeichert, wenn eine der Schaltflächen "Nach Stellenangeboten suchen" oder "Speichern" ausgewählt oder ein Reiterwechsel vorgenommen wird.**

# <span id="page-34-0"></span>**7.8 Bewerbungen**

Die Bewerbungen werden nur den Trägern nach § 45 SGB III (und Vergabe FbW-Maßnahmen) angezeigt.

| Bauer, Karl (735D364715)                                          | Sie sind hier: Startseite > Laufende Fälle auflisten > Beauftragung Dritte > Bewerbungen |                                                                                 |                                     |                                                                        |                   |  |  |
|-------------------------------------------------------------------|------------------------------------------------------------------------------------------|---------------------------------------------------------------------------------|-------------------------------------|------------------------------------------------------------------------|-------------------|--|--|
| Daten zum Bewerber<br>Kundendaten                                 | Bewerbungen - Bauer, Karl                                                                |                                                                                 |                                     |                                                                        |                   |  |  |
| Stammdaten<br>» Lebenslauf                                        | Bewerbungsmappe erstellen<br><b>Bewerbungsvorlagen anzeigen</b><br> 33                   |                                                                                 |                                     |                                                                        |                   |  |  |
| Stärkenanalyse<br>Bewerberbetreuung                               | 1 - 2 von 2 Einträgen                                                                    | q <br>Seite:<br>von $1 \rightharpoonup \rightharpoonup$<br>$\blacktriangleleft$ |                                     |                                                                        |                   |  |  |
| <b>Termine &amp; Dokumentation</b>                                | Arbeitgeber / Stellenangebot =                                                           | Erstelldatum $\Leftrightarrow$                                                  | Quelle $\triangleq$                 | Bewerbungsstatus -                                                     | Aktionen          |  |  |
| > Aufgaben zum Bewerber                                           | Kita Biene Maja<br>Erzieher/in                                                           | 10.10.2022                                                                      | Erstellung durch<br>Arbeitsuchenden | In Bearbeitung                                                         | EZ E <sup>9</sup> |  |  |
| <b>Vermittlung</b><br>Stellengesuche                              | <b>Hildes Backwut</b><br><b>Kein Stellenangebot</b>                                      | 10.10.2022                                                                      | Erstellung durch<br>Arbeitsuchenden | In Bearbeitung                                                         | 212               |  |  |
| Bewerbungen<br>Referenznummernsuche                               |                                                                                          |                                                                                 |                                     | von $1 \rightharpoonup \rightharpoonup$<br>$\mathbb{N}$<br>Seite:<br>◅ |                   |  |  |
| Vorgemerkte Stellenangebote<br>Anlagenverwaltung                  | $\overline{\gg}$<br>Bewerbungsmappe erstellen<br>55                                      | Bewerbungsvorlagen anzeigen                                                     |                                     |                                                                        |                   |  |  |
| Vorschau der Bewerbung ansehen<br>Bewerbung bearbeiten<br>Legende |                                                                                          |                                                                                 |                                     |                                                                        |                   |  |  |

Abbildung 29: Bewerbungen – schreibender Zugriff

Gemeinsam mit der Kundin bzw. dem Kunden können Sie Bewerbungsmappen bzw. Bewerbungsvorlagen erstellen.

**Um diese Funktion nutzen zu können, ist es erforderlich, dass das Einverständnis und eine Freischaltung für das Bewerbungsmanagement vorliegt (siehe [Kapitel 6 Fallbear](#page-11-0)[beitung\)](#page-11-0). Erst dann erhalten Sie einen schreibenden Zugriff auf die Seite "Bewerbungen". Liegt diese Einwilligung nicht vor, haben Sie nur einen lesenden Zugriff auf diese Seite. Die Freischaltung kann während der Beauftragung auf Kunden-Wunsch jederzeit durch die Beauftragenden erteilt oder widerrufen werden.**

Die Seite "Bewerbungen" zeigt eine tabellarische Übersicht aller Bewerbungen. Ebenso werden Aufforderungen zur Bewerbung durch eine Arbeitgebe\*rin im Portal angezeigt. Weiterhin sind alle Bewerbungen, die Kundinnen bzw. Kunden selbst erfasst haben, aufgelistet.

Über diese Seite ist es möglich, eine neue Bewerbungsmappe bzw. eine neue Bewerbungsvorlage zu erfassen oder zu bearbeiten. Um eine Bewerbungsvorlage zu erstellen, muss zunächst eine Bewerbung erstellt werden. Auf dem Reiter "Allgemein" der Seite "Bewerbungsmappe bearbeiten" befindet sich im Abschnitt "Eckdaten zur Bewerbung" die Schaltfläche "Als Bewerbungsvorlage speichern".

Wurden bereits Bewerbungsvorlagen erstellt, so können diese über die Schaltfläche "**Bewerbungsvorlagen anzeigen**" aufgerufen werden.

#### <span id="page-34-1"></span>**7.8.1 Bewerbung erstellen**

Nach einer Stellenangebotssuche gehen Sie auf die Schaltfläche "Bewerben" und dann direkt auf der Seite "Bewerbungen" über die Schaltfläche "Bewerbungsmappe erstellen" - oder über das Symbol "Bewerbung erstellen".

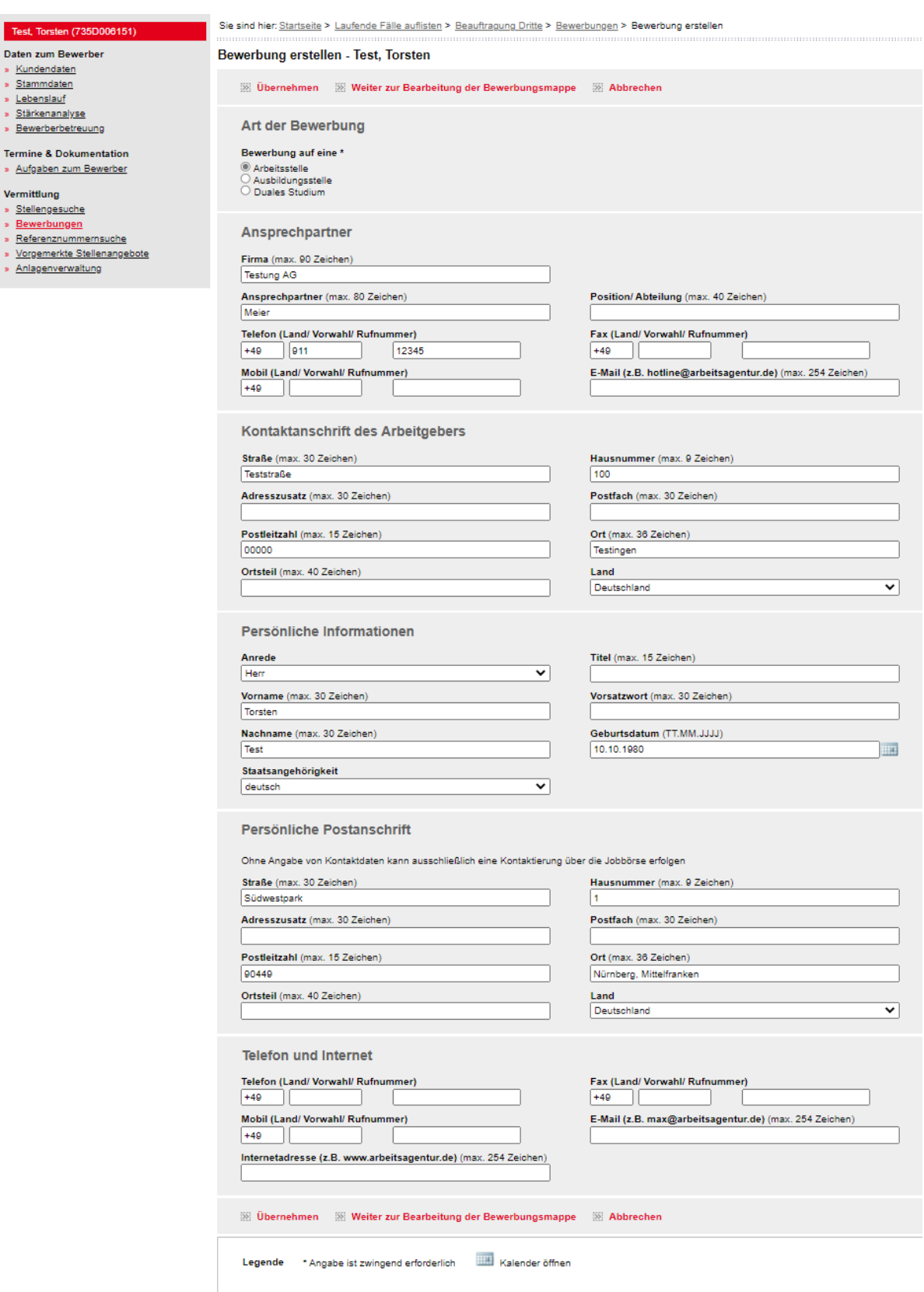

Abbildung 30: Bewerbung erstellen – (Bewerbung auf ein konkretes Stellenangebot)

Auf der Seite "Bewerbung erstellen" können Angaben zum Unternehmen vorgenommen bzw. ergänzt werden sowie Änderungen an den Bewerberdaten vorgenommen werden. Je nachdem, ob es sich um eine Initiativbewerbung oder eine Bewerbung auf ein konkretes Stellenangebot handelt, werden Informationen zusätzlich angezeigt oder ausgeblendet.

Ist die Bewerbungsmappe nach einer Stellenangebotssuche erstellt und aus diesem Kontext heraus aufgerufen worden, sind die erfassten Daten automatisch vorbelegt. Dies sind: Eckdaten zur Bewerbung, Ansprechpartner, Kontaktanschrift des Arbeitgebers. Änderungen sind jedoch noch möglich.

Wird eine Bewerbungsmappe ohne konkreten Bezug auf ein Stellenangebot erstellt, so kann man zunächst eine Bewerbungsvorlage auswählen oder ohne Bewerbungsvorlage weiterarbeiten. Es ist auszuwählen, ob es sich dabei um eine Arbeits- oder Ausbildungsstelle oder um ein duales Studium handelt. Danach werden die Abschnitte "Ansprechpartner" und "Kontaktanschrift des Arbeitgebers" eingeblendet. Weiterhin kann für eine Bewerbung auch einfach und schnell eine bereits erstellte Bewerbungsvorlage verwendet werden. Mit Betätigung des Symbols "Bewerbungsvorlage verwenden" hinter der entsprechenden Bewerbungsvorlage wird diese aufgerufen und Sie gelangen auf die Übersichtsseite mit Angaben zum Ansprechpartner, Kontaktanschrift des Arbeitgebers, Persönliche Informationen, Postanschrift und Telefon und Internetauftritt der betreffenden Person.

Mit der Auswahl "Weiter zur Bearbeitung der Bewerbungsmappe" gelangen Sie zur Bearbeitung der Bewerbungsmappe.

#### <span id="page-36-0"></span>**7.8.2 Reiter "Allgemein"**

Über das Symbol "Bewerbung bearbeiten" kann die Seite "Bewerbungsmappe aufgerufen werden. Auf dem Reiter "Allgemein" kann im Bereich "**Rückmeldung zur Bewerbung**" der Status der Bewerbung eingesehen und verwaltet werden. Erfolgt z. B. eine Versendung der Bewerbung über die Bewerberbörse, so wird der Status automatisch auf "Beworben" geändert und eine Änderung der Bewerbungsmappe ist nicht mehr möglich. Erst wenn die Bewerbung zurückgezogen wird, können wieder Änderungen vorgenommen werden.

Der Status kann jederzeit unabhängig von der Bewerbungsart gepflegt werden. Wurde eine Bewerbung z. B. schriftlich verschickt, ist der Status manuell auf "Beworben" zu ändern. Als Bewerbungsstatus kann ebenso ausgewählt werden: In Bearbeitung, Eingang bestätigt, Auswahlverfahren läuft, Bewerbung zurückgezogen, Absage erhalten, Zusage erhalten, Eingestellt.

Wurde die Bewerbung zwischenzeitlich durch eine weitere Person bearbeitet, wird dies durch eine entsprechende Hinweismeldung angezeigt.

Die Speicherdauer von Bewerbungen wurde folgendermaßen festgelegt:

- Für Bewerbungen auf **Arbeitsstellen** beträgt die Speicherdauer 12 Monate
- Für Bewerbungen auf **Ausbildungsstellen** beträgt die Speicherdauer 24 Monate.

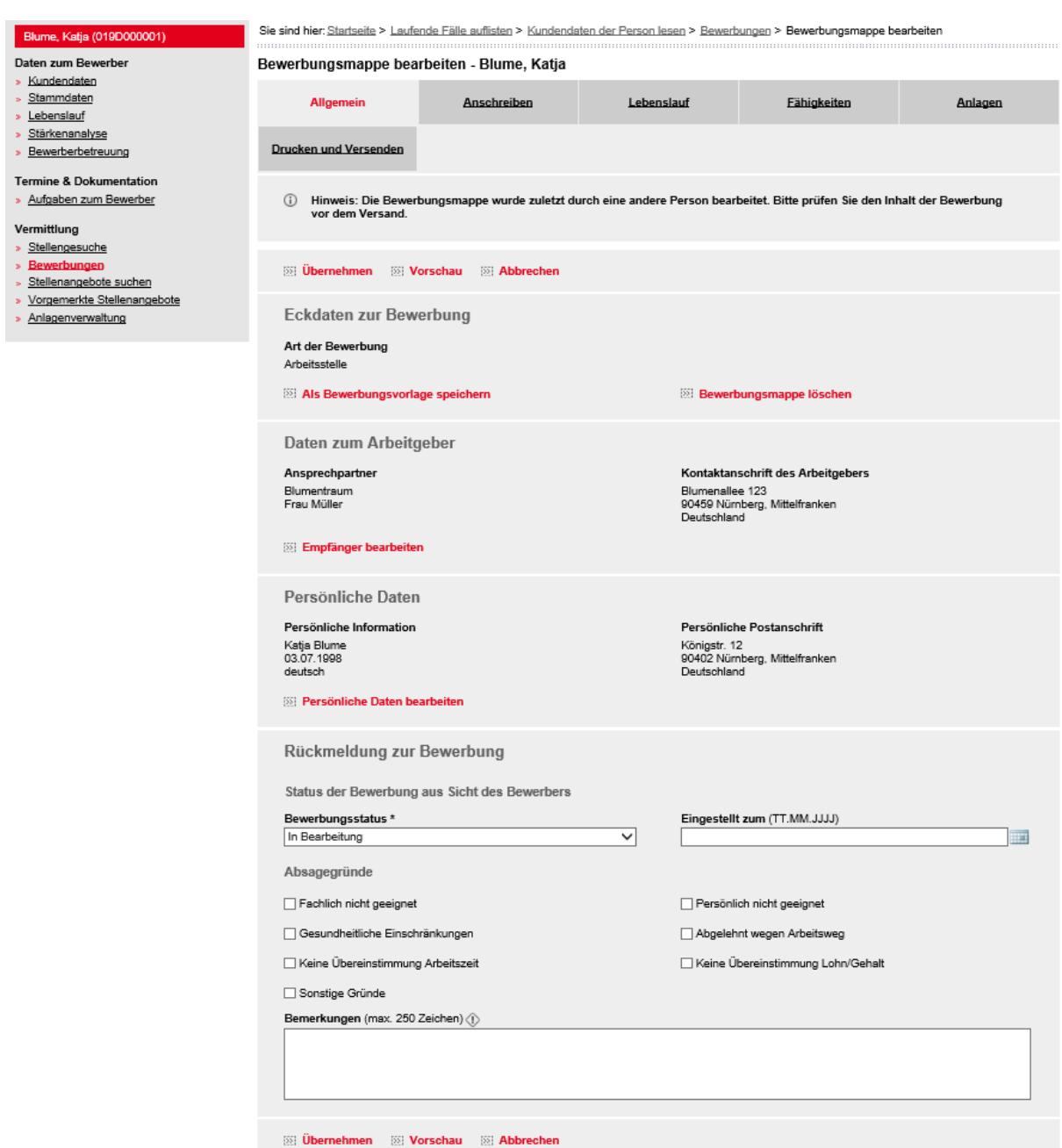

Abbildung 31: Ausschnitt Bewerbungsmappe bearbeiten – Reiter "Allgemein"

#### <span id="page-38-0"></span>**7.8.3 Reiter "Anschreiben"**

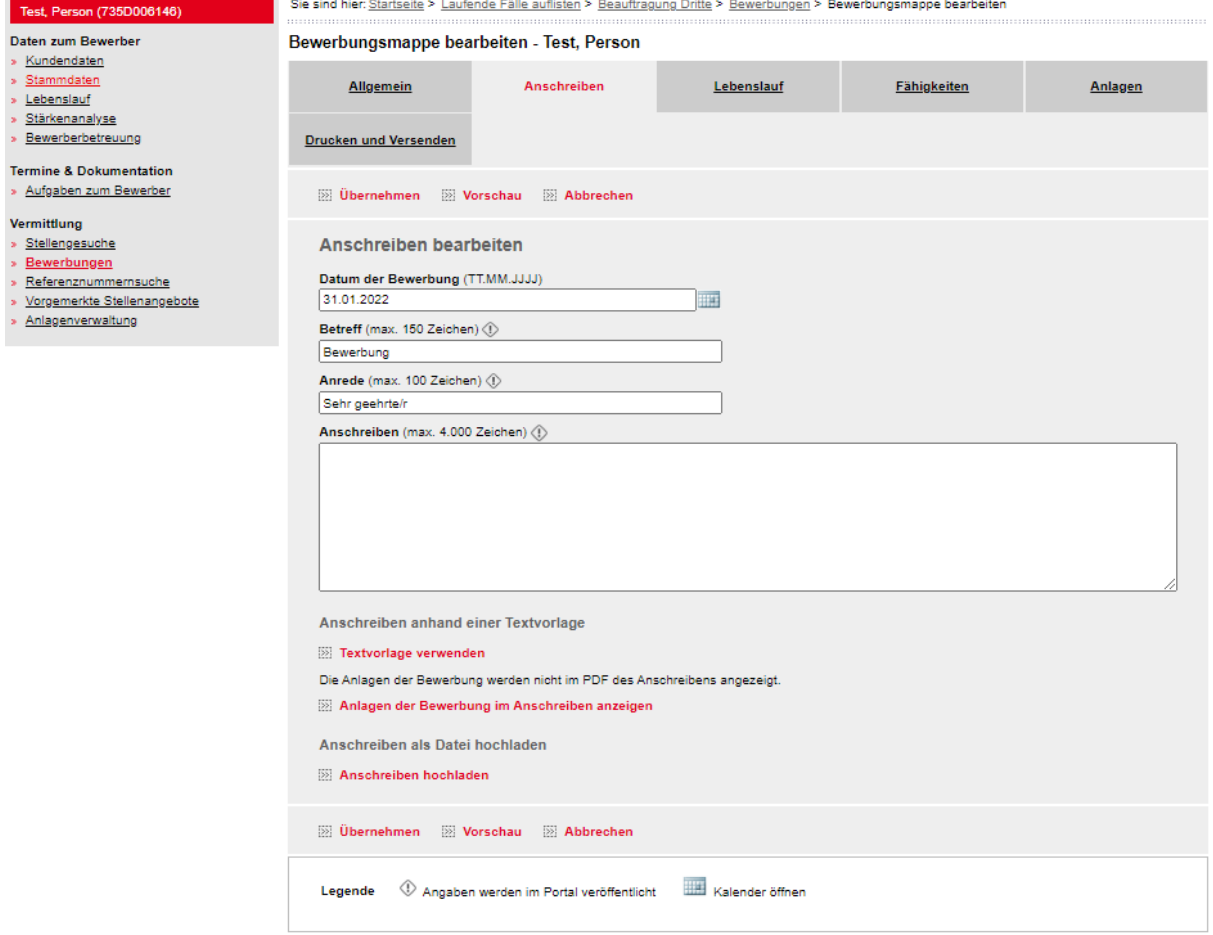

Abbildung 32: Bewerbungsmappe bearbeiten – Reiter "Anschreiben"

Auf diesem Reiter wird das Anschreiben erfasst. Sie haben die Möglichkeit, ein Anschreiben individuell zu erstellen oder die Hilfe einer Textvorlage in Anspruch zu nehmen. Im Bereich "Anschreiben anhand einer Textvorlage" können Sie über die Schaltfläche "**Textvorlage verwenden**" die Formatvorlage einfügen. Bitte beachten Sie, dass die Vorlage individuell angepasst werden muss.

Alternativ können Sie ein Anschreiben als Datei hochladen, wobei die Dateigröße 2 MB nicht überschreiten darf. Als Dateiformat wird das PDF-Format empfohlen. Änderungen am Anschreiben gelten nur für diese Bewerbung und werden nicht in andere Bewerbungen übertragen. Insgesamt steht für alle Anlagen einer Bewerbungsmappe eine Speicherkapazität von 3.072 KB zur Verfügung. Die Dateigröße von Anschreiben wird hier auch berücksichtigt. Auf dem Reiter "Anlagen" ist ersichtlich, wieviel Speicherkapazität bereits verbraucht wurde bzw. noch zur Verfügung steht. Es wird z.B. folgender Hinweis angezeigt: "Sie haben noch 2.303 KB von 3.072 KB Speicherplatz frei."

Sollen zur Bewerbung hochgeladene Anlagen bereits im PDF des Anschreibens für die Arbeitgeberin bzw. den Arbeitgeber aufgelistet werden, kann dies über die Schaltfläche "**Anlagen der Bewerbung im Anschreiben anzeigen**" erfolgen. Diese Auswahl kann vor Versenden der Bewerbung über die Schaltfläche "Anlagen der Bewerbung nicht im Anschreiben anzeigen" rückgängig gemacht werden.

<span id="page-39-0"></span>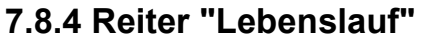

| Bauer, Karl (735D364715)                                                       | Sie sind hier: Startseite > Laufende Fälle auflisten > Beauftragung Dritte > Bewerbungen > Bewerbungsmappe bearbeiten |                                                     |            |                                                                                            |          |  |  |
|--------------------------------------------------------------------------------|----------------------------------------------------------------------------------------------------|-----------------------------------------------------|------------|--------------------------------------------------------------------------------------------|----------|--|--|
| Daten zum Bewerber                                                             | Bewerbungsmappe bearbeiten - Bauer, Karl                                                                              |                                                     |            |                                                                                            |          |  |  |
| Kundendaten<br>Stammdaten<br>Lebenslauf<br>Stärkenanalyse<br>Bewerberbetreuung | <b>Allgemein</b><br><b>Drucken und Versenden</b>                                                                      | <b>Anschreiben</b>                                  | Lebenslauf | <b>Fähigkeiten</b>                                                                         | Anlagen  |  |  |
| <b>Termine &amp; Dokumentation</b><br>Aufgaben zum Bewerber                    | <b>Zurück</b><br><b>Worschau</b>                                                                                      |                                                     |            |                                                                                            |          |  |  |
| Vermittlung<br>Stellengesuche<br>Bewerbungen<br>s.<br>Referenznummernsuche     | Lebenslauf erstellen<br>Bewerbungsfoto aus der Anlagenverwaltung hinzufügen                                           |                                                     |            |                                                                                            |          |  |  |
| Vorgemerkte Stellenangebote<br>Anlagenverwaltung                               | Berufserfahrung                                                                                                    |                                                     |            |                                                                                            |          |  |  |
|                                                                                | Zeitraum                                                                                                    | Beschreibung                                        |            |                                                                                            | Aktionen |  |  |
|                                                                                | 02.04.2022 - 11.09.2022                                                                                               | Bäcker/in und Konditor/in                           |            |                                                                                            | 而        |  |  |
|                                                                                | 01.01.2021 - 15.02.2021                                                                                               | Bäcker/in und Konditor/in                           |            |                                                                                            | 而<br>i   |  |  |
|                                                                                | 01.03.2015 - 31.10.2015                                                                                               | Bäckermeister/in                                    |            |                                                                                            | ŏ<br>i   |  |  |
|                                                                                | 01.03.2012 - 31.10.2012                                                                                               | Bäcker/in und Konditor/in                           |            |                                                                                            | 而        |  |  |
|                                                                                | 01.03.2011 - 31.10.2011                                                                                               | Bäcker/in                                           |            |                                                                                            | ò        |  |  |
|                                                                                | 01.01.2011 - 28.01.2011                                                                                               | Außerberufliche Erfahrungen<br>Bäckerei Huber       |            |                                                                                            | 面<br>◢   |  |  |
|                                                                                | Schul- und Berufsausbildung                                                                                           |                                                     |            |                                                                                            |          |  |  |
|                                                                                | Zeitraum                                                                                                    | Beschreibung                                        |            |                                                                                            | Aktionen |  |  |
|                                                                                | 01.01.2010 - 31.12.2010                                                                                               | Allgemeine Hochschulreife<br>Schule_SB50, Gymnasium |            |                                                                                            |          |  |  |
|                                                                                | Eintrag der Bewerbung hinzufügen<br>Daten aus dem Lebenslauf des Bewerbers übernehmen                                 |                                                     |            |                                                                                            |          |  |  |
|                                                                                | Lebenslauf als Datei hochladen<br>Lebenslauf hochladen                                                                |                                                     |            | Lebenslauf aus der Anlagenverwaltung hinzufügen<br><b>Example 12</b> Lebenslauf hinzufügen |          |  |  |
|                                                                                | <b>Worschau</b><br><b>Zurück</b>                                                                                      |                                                     |            |                                                                                            |          |  |  |
|                                                                                | Eintrag bearbeiten<br>Legende                                                                                         | ìì<br>Eintrag löschen                               |            |                                                                                            |          |  |  |

Abbildung 33: Bewerbungsmappe bearbeiten – Reiter "Lebenslauf"

Auf dem Reiter "Lebenslauf" werden bereits vorhandene Lebenslaufeinträge von der Seite "Lebenslauf" (siehe [Kapitel 7.3 Lebenslauf\)](#page-16-0) übernommen. Die Lebenslaufeinträge können bearbeitet, gelöscht sowie neue Einträge hinzugefügt werden. Hier getätigte Änderungen gelten nur für diese Bewerbung und werden nicht in den Lebenslauf in VerBIS oder andere Bewerbungen übertragen. Alternativ können Sie einen neuen Lebenslauf aus Ihren eigenen Dateien hinzufügen oder als Anlage über die Anlagenverwaltung aus VerBIS auswählen. Es ist zu beachten, dass beim Hochladen eines Lebenslaufs alle bereits getätigten Eingaben zum Lebenslauf zu dieser Bewerbung gelöscht und durch den hochgeladenen Lebenslauf ersetzt werden. Mit der Schaltfläche "**Daten aus dem Lebenslauf des Bewerbers übernehmen**" werden alle bereits getätigten Eingaben im Lebenslauf dieser Bewerbung durch den Lebenslauf der betroffenen Person (siehe Kapitel 7.3 [Lebenslauf\)](#page-16-0) ersetzt.

Weiterhin können Sie auf dieser Seite ein Bewerbungsfoto hinzufügen. Bewerbungsfotos sind nicht Pflicht, werden aber von den meisten Arbeitgebern gewünscht. An dieser Stelle kann nur ein Foto verwendet werden, das in der Anlagenverwaltung bereits hochgeladen wurde (siehe Kapitel 7.11 [Anlagenverwaltung\)](#page-45-2).

## <span id="page-40-0"></span>**7.8.5 Reiter "Fähigkeiten"**

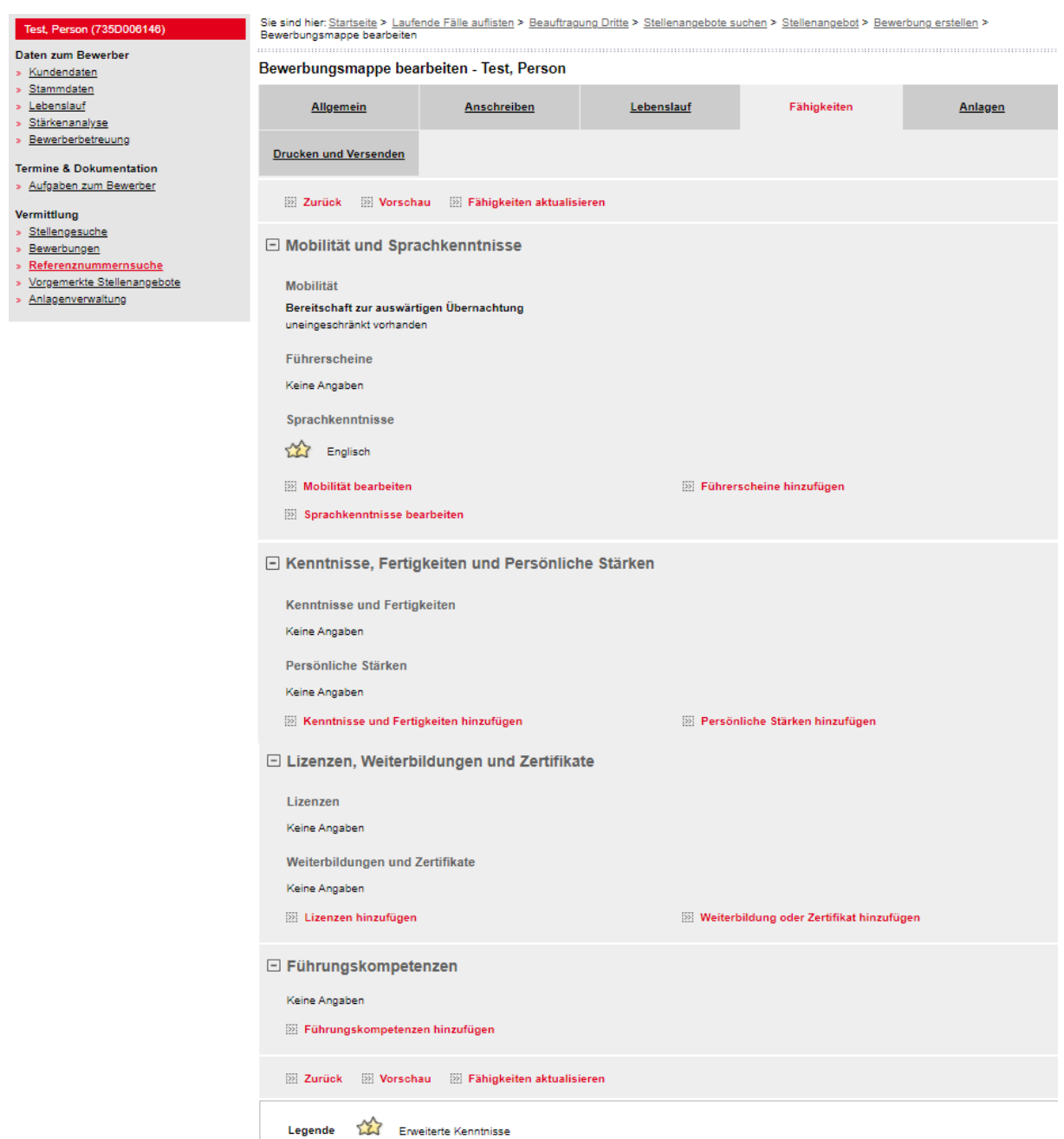

Abbildung 34: Bewerbungsmappe bearbeiten – Reiter "Fähigkeiten"

Auf dem Reiter "Fähigkeiten" werden alle bereits erfassten Daten der Seite "**Stärkenanalyse**" (siehe Kapitel 7.4 [Stärkenanalyse\)](#page-22-0) angezeigt. Auch hier haben Sie die Möglichkeit, diese Angaben zu bearbeiten, zu löschen oder neue Einträge hinzuzufügen. Änderungen, die Sie hier vornehmen, gelten nur für diese Bewerbung und werden nicht in andere Bewerbungen oder in die Seite "Stärkenanalyse" übertragen.

Über die Schaltfläche "**Fähigkeiten aktualisieren**" besteht die Möglichkeit, die in der Bewerbung aufgenommenen Fähigkeiten durch die in VerBIS eingetragenen Fähigkeiten (siehe [Ka](#page-22-0)pitel 7.4 [Stärkenanalyse\)](#page-22-0) zu ersetzen.

## <span id="page-41-0"></span>**7.8.6 Reiter "Anlagen"**

| Bauer, Karl (735D364715)                                      |                                                          | Sie sind hier: Startseite > Laufende Fälle auflisten > Beauftragung Dritte > Bewerbungen > Bewerbungsmappe bearbeiten |            |                           |         |  |  |
|---------------------------------------------------------------|----------------------------------------------------------|----------------------------------------------------------------------------------------------------|------------|---------------------------|---------|--|--|
| Daten zum Bewerber                                            |                                                          | Bewerbungsmappe bearbeiten - Bauer, Karl                                                                              |            |                           |         |  |  |
| » Kundendaten<br>» Stammdaten<br>» Lebenslauf                 | <b>Allgemein</b>                                         | <b>Anschreiben</b>                                                                                                    | Lebenslauf | <b>Fähigkeiten</b>        | Anlagen |  |  |
| » Stärkenanalyse<br>Bewerberbetreuung                         | <b>Drucken und Versenden</b>                             |                                                                                                    |            |                           |         |  |  |
| <b>Termine &amp; Dokumentation</b><br>» Aufgaben zum Bewerber | <b>Do</b> Vorschau<br>$\gg$ Zurück                       |                                                                                                    |            |                           |         |  |  |
| <b>Vermittlung</b><br>» Stellengesuche                        | Anlagen der Bewerbungsmappe                              |                                                                                                    |            |                           |         |  |  |
| » Bewerbungen<br>Referenznummernsuche                         | Sie haben noch 3.072 KB von 3.072 KB Speicherplatz frei. |                                                                                                    |            |                           |         |  |  |
| » Vorgemerkte Stellenangebote<br>» Anlagenverwaltung          |                                                          | Anlagen aus der Anlagenverwaltung hinzufügen                                                                          |            | Weitere Anlagen hochladen |         |  |  |
|                                                               | >> Anlagen hinzufügen                                    |                                                                                                    |            | >> Anlage hochladen       |         |  |  |
|                                                               | <b>ISSI</b> Vorschau<br>$\gg$ Zurück                     |                                                                                                    |            |                           |         |  |  |

Abbildung 35: Bewerbungsmappe bearbeiten – Reiter "Anlagen"

Über den Reiter "Anlagen" können Sie bereits vorhandene Anlagen von der Seite "Anlagenverwaltung" auswählen (Schaltfläche "**Anlagen hinzufügen**"). Alternativ können über die Schaltfläche "**Anlage hochladen**" neue Anlagen aus den eigenen Dateien hinzugefügt werden. Diese werden dann automatisch auf der Seite "Anlagenverwaltung" gespeichert.

Auf dem Reiter "Anlagen" ist ersichtlich, wieviel Speicherkapazität bereits verbraucht wurde bzw. noch zur Verfügung steht. Es wird z.B. folgender Hinweis angezeigt: "Sie haben noch 2.303 KB von 3.072 KB Speicherplatz frei.".

### <span id="page-41-1"></span>**7.8.7 Reiter "Drucken und Versenden"**

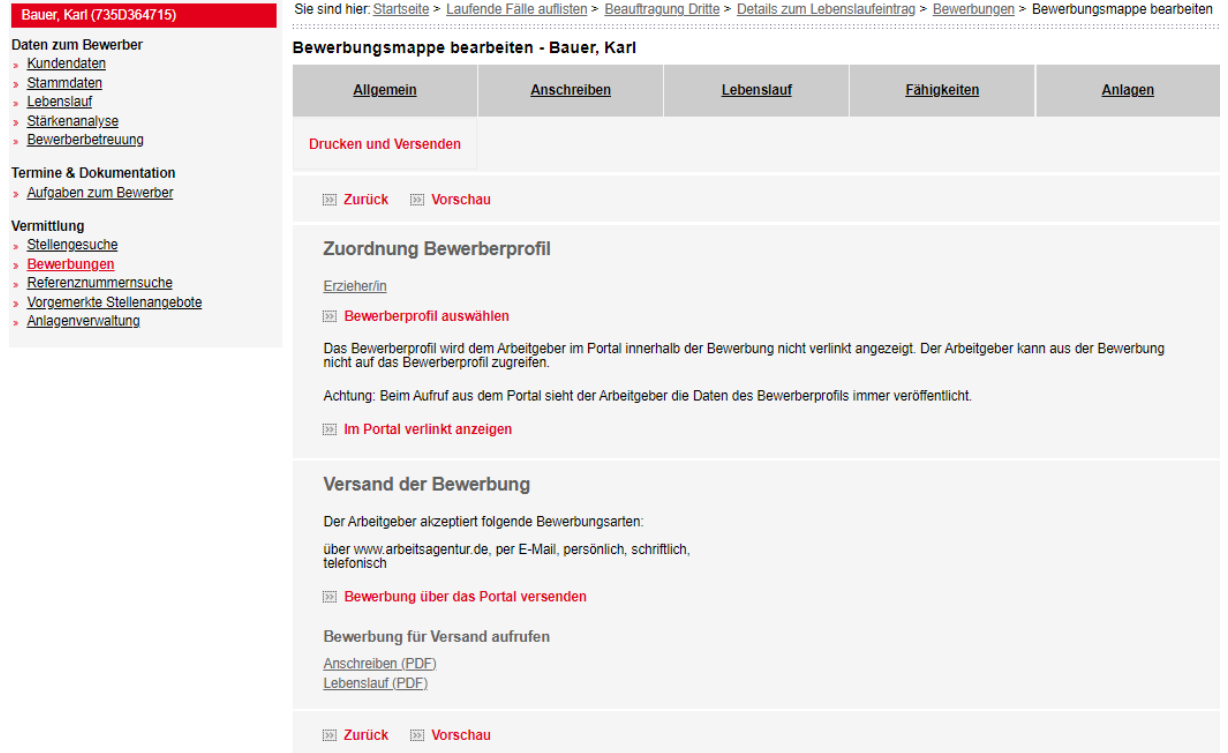

Abbildung 36: Bewerbungsmappe bearbeiten – Reiter "Drucken und Versenden"

Auf dem Reiter "Drucken und Versenden" können Sie sich eine Vorschau der erstellten Bewerbung anzeigen lassen.

Über das verlinkte Stellengesuch kann die Seite "Bewerberprofil" aufgerufen werden. Über die Schaltfläche "**Bewerberprofil auswählen**" kann ein anderes Stellengesuch der Bewerbung hinzugefügt werden.

Mit Betätigung der Schaltfläche "**Im Portal verlinkt anzeigen**" bzw. "**Im Portal nicht verlinkt anzeigen**" kann entschieden werden, ob das Stellengesuch beim Versand der Bewerbung mit verknüpft werden soll oder nicht. Damit erhält der Arbeitgeber die Möglichkeit, auf das Stellengesuch zuzugreifen.

Wünscht der Arbeitgeber eine Bewerbung über das Portal, wird die Schaltfläche "**Bewerbung über Portal versenden**" angezeigt. Über diese kann die Bewerbung direkt über das Portal versendet werden. Sobald die Bewerbung versendet wurde, kann diese nicht mehr bearbeitet werden. Wenn die Bewerbung schriftlich versandt werden soll, kann diese ausgedruckt werden.

# <span id="page-42-0"></span>**7.9 Suche nach Stellenangeboten**

<span id="page-42-1"></span>**7.9.1 Suche ausgehend vom Stellengesuch**<br>**Requer Karl (7360364715)** Sie sind hier Startseite > Laufende Fälle auflisten > Beauttragung Dritte > Details zum Lebenslaufeintrag > Stellengesuche auflisten Bauer, Karl (735D364715)

| Daten zum Bewerber<br>Kundendaten                       | Stellengesuche - Bauer, Karl     |                                                                              |                                               |                              |                            |                                           |  |  |  |
|---------------------------------------------------------|----------------------------------|------------------------------------------------------------------------------|-----------------------------------------------|------------------------------|----------------------------|-------------------------------------------|--|--|--|
| Stammdaten<br>Lebenslauf                                |                                  | Stellengesuch erstellen                                                      |                                               |                              |                            |                                           |  |  |  |
| Stärkenanalyse<br>Bewerberbetreuung                     | <b>Status</b>                    | Art des Stellengesuchs Beruf /<br>Tätigkeit / Ausbildung /<br>Duales Studium | Veröffentlichungsstatus                       | Frühester<br>Eintrittstermin | Suchassistent              | <b>Nach</b><br>Stellenangeboten<br>suchen |  |  |  |
| <b>Termine &amp; Dokumentation</b>                      | Art des Stellengesuchs: - Arbeit |                                                                              |                                               |                              |                            |                                           |  |  |  |
| » Aufgaben zum Bewerber<br><b>Vermittlung</b>           |                                  | Bäcker/in und Konditor/in<br>- Arbeit                                        | veröffentlicht<br>betreut durch<br>VAM9853, 5 | 31.10.2022                   | Suchassistent<br>erstellen | <b>Nach</b><br>Stellenangeboten<br>suchen |  |  |  |
| » Stellengesuche<br>Bewerbungen<br>Referenznummernsuche |                                  | Erzieher/in<br>- Arbeit                                                      | veröffentlicht<br>betreut durch<br>VAM9853, 5 | 13 10 2022                   | Suchassistent<br>erstellen | <b>Nach</b><br>Stellenangeboten<br>suchen |  |  |  |
| » Vorgemerkte Stellenangebote<br>» Anlagenverwaltung    | 331                              | Stellengesuch erstellen                                                      |                                               |                              |                            |                                           |  |  |  |

Abbildung 37: Übersicht der Stellengesuche

Eine Suche ausgehend vom erfassten Stellengesuch starten Sie über den Menüpunkt "Stellengesuche".

Über den Link "**Nach Stellenangeboten suchen**" wird eine Suche anhand des eingestellten Stellengesuches gestartet. Dabei werden Stellenangebote der Arbeitgeber und das jeweilige Kunden-Stellengesuch miteinander abgeglichen.

<span id="page-42-2"></span>Das Ergebnis der Suche wird in einer Ergebnisliste angezeigt.

#### **7.9.2 Referenznummernsuche**

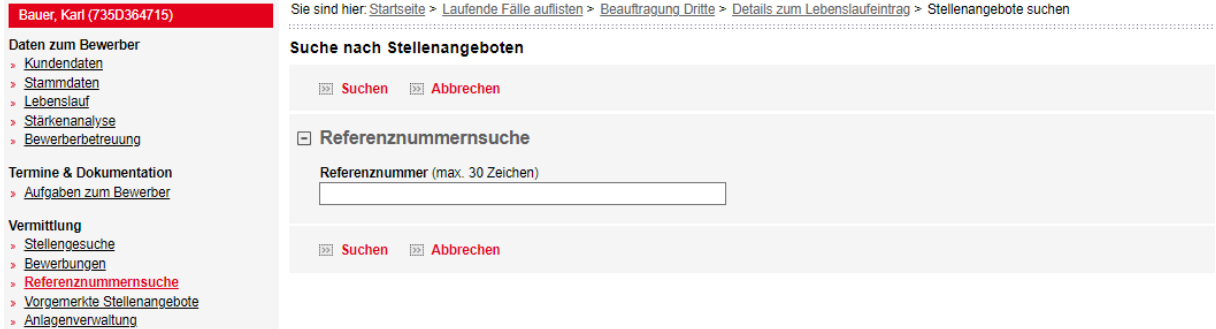

Abbildung 38: Stellenangebote suchen

Mit Auswahl des Menüpunktes "Referenznummernsuche" ist die gezielte Suche nach einem ganz bestimmten Stellenangebot durch die Eingabe einer vollständigen **Referenznummer** in das Eingabefeld "Referenznummer" möglich.

### <span id="page-43-0"></span>**7.9.3 Ergebnisliste**

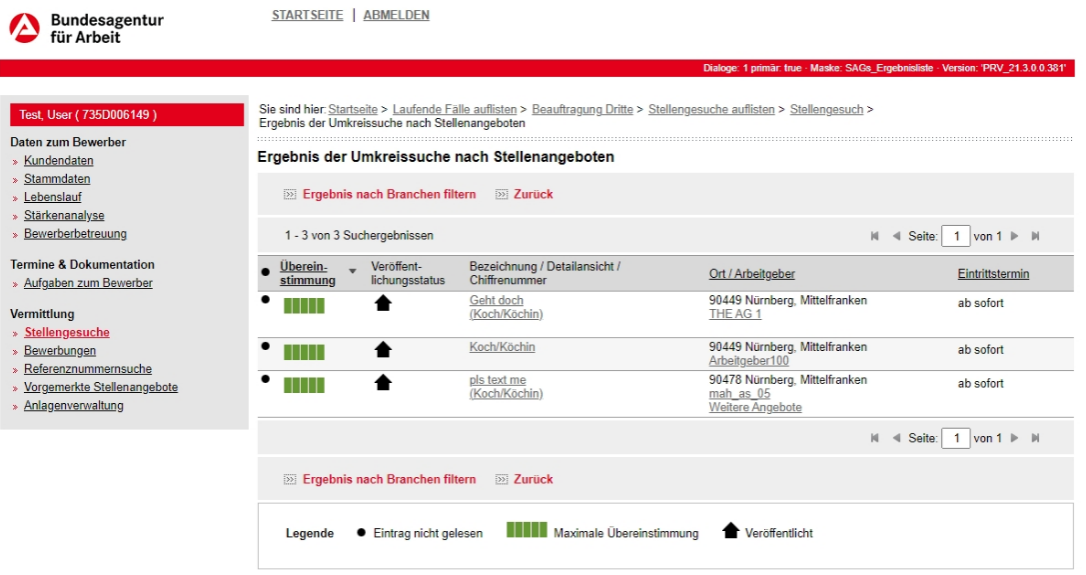

Abbildung 39: Ergebnis der Umkreissuche nach Stellenangeboten

Bei einem positiven Suchergebnis werden die Treffer in einer Ergebnisliste angezeigt. Die Stellenangebote sind nach dem Grad der Passgenauigkeit sortiert, d. h. passende Angebote mit hoher Übereinstimmung werden zuerst angezeigt. Anschließend werden auch ähnliche Stellenangebote in abfallender Reihenfolge angezeigt. Anhand des Symbols in der Spalte "Übereinstimmung" ist der Grad der Übereinstimmung zu erkennen. Bitte beachten Sie, dass die Passgenauigkeit bei einer Profilsuche immer auf Basis der eingetragenen Daten im Stellengesuch erfolgt.

Die Liste umfasst für jedes Ergebnis:

- Übereinstimmungsgrad (siehe Abb. 39)
- den Veröffentlichungsstatus
- Bezeichnung/ Detailansicht/ Chiffrenummer (Referenznummer) (Verlinkung zu den Details des Stellenangebotes; siehe Abb. 39)
- Ort/ Arbeitgeber (Der Name des Arbeitgebers kann verlinkt sein. Dieser führt auf die Seite der Unternehmensdarstellung. Sind weitere passende oder ähnliche Angebote des Arbeitgebers vorhanden, können diese über den Link "Weitere Angebote" aufgerufen werden.)
- den Eintrittstermin/ Ausbildungsbeginn.

Mit Ausnahme der "**Bezeichnung/ Detailansicht**" und des "**Veröffentlichungsstatus**" kann über die Spaltenbezeichnung eine auf- bzw. absteigende Sortierung vorgenommen werden.

Noch nicht gelesene Einträge werden vor der ersten Spalte mit einem schwarzen Punkt gekennzeichnet.

Über die Schaltfläche "**Zurück**" wird wieder auf die Ausgangsseite der Eingabe der Suchkriterien geführt, um die getätigten Eingaben zu verfeinern.

Um evtl. in Frage kommende Stellenangebote zu einem späteren Zeitpunkt komfortabel aufrufen zu können, besteht die Möglichkeit, diese durch Auswählen des Sternsymbols in der Spalte "Aktionen" in eine Vormerkliste zu übernehmen. Nähere Informationen hierzu können Sie unter Kapitel 7.10 [Vorgemerkte Stellenangebote](#page-44-0) nachlesen.

Über die verlinkte Bezeichnung des Stellenangebots in der Ergebnisliste gelangen Sie auf die Seite "Details zum Stellenangebot". Die "Details zum Matching" werden Ihnen direkt aufgeklappt angezeigt, wenn Sie das grüne Übereinstimmungssymbol aus der Ergebnisliste auswählen.

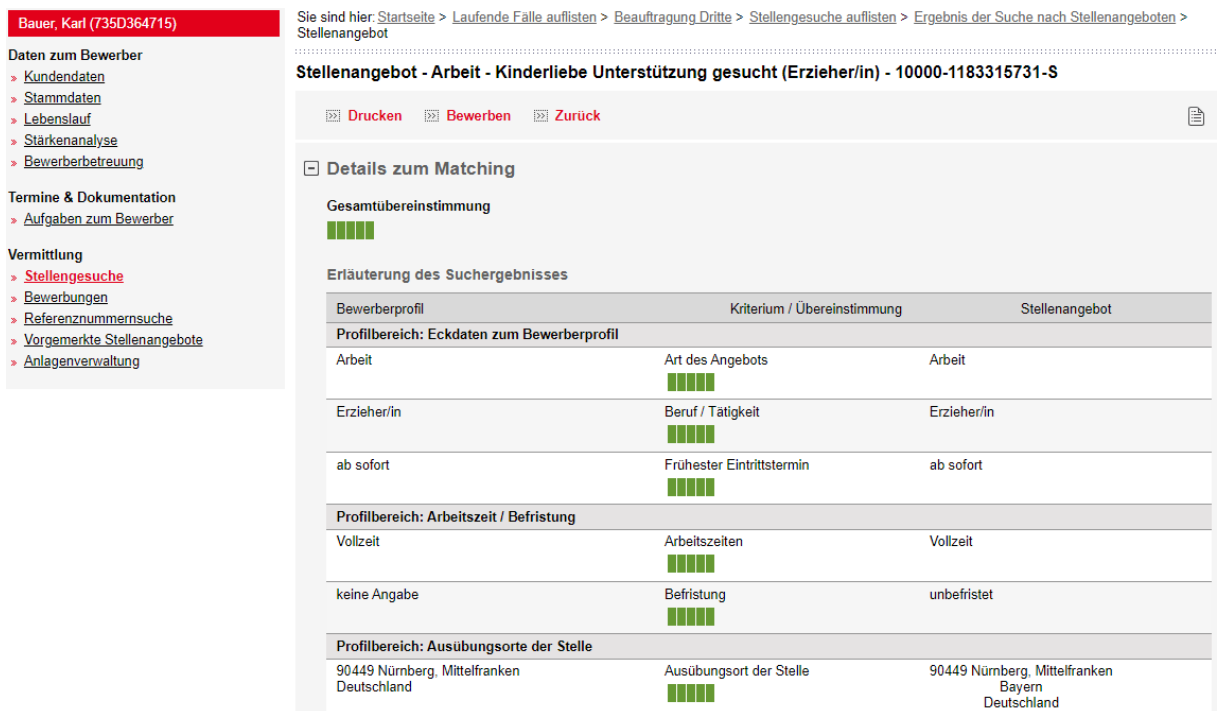

Abbildung 40: Details zum Stellenangebot mit Übereinstimmungsgrad (Ausschnitt)

Im ersten Abschnitt "**Details zum Matching**" wird der Abgleich zwischen Stellengesuch bzw. eingegebene Suchkriterien und Stellenangebot grafisch dargestellt. So kann auf einen Blick festgestellt werden, wie die Kunden-Vorstellungen mit denen des Unternehmens übereinstimmen.

Weiterhin zeigt diese Seite Ihnen sämtliche verfügbaren Informationen zum Stellenangebot an. Die Detailansicht ist durch die in Überschriften in die Bereiche "Details zum Matching", "Allgemeine Informationen", "Anforderungen an den Bewerber", "Weitere Informationen zum Stellenangebot", "Vergütungen und Informationen zum Arbeitgeber" und "Kontaktdaten und Angaben zur Bewerbung" unterteilt. Grundsätzlich werden nur diejenigen Informationsblöcke angezeigt, zu denen die Arbeitgeberin bzw. der Arbeitgeber Angaben gemacht hat.

# <span id="page-44-0"></span>**7.10 Vorgemerkte Stellenangebote**

Vorgemerkte Stellenangebote werden nur den Trägern nach § 45 SGB III (und Vergabe FbW-Maßnahmen) angezeigt.

| Bundesagentur<br>für Arbeit                                                       | <b>STARTSEITE</b><br><b>ABMELDEN</b>                                                                                                    |                               |                   |                   |                                             |                           |
|-----------------------------------------------------------------------------------|----------------------------------------------------------------------------------------------------|-------------------------------|-------------------|-------------------|---------------------------------------------|---------------------------|
|                                                                                   |                                                                                                    |                               |                   |                   |                                             | Version: PRV 17.1.0.0.023 |
| Tester, Nicole (735D078206)<br>Daten zum Bewerber<br>Kundendaten                  | Sie sind hier: Startseite > Laufende Fälle auflisten > Beauftragung Dritte > Vorgemerkte Stellenangebote<br>Vorgemerkte Stellenangebote |                               |                   |                   |                                             |                           |
| Stammdaten<br>Lebenslauf                                                          | Markierte Vormerkungen löschen                                                                                                    |                               |                   |                   |                                             |                           |
| Stärkenanalyse<br>Bewerberbetreuung                                               | Ausgewählte Stellenangebote: 0                                                                                                    |                               |                   |                   |                                             |                           |
| Vermittlung<br>Stellengesuche                                                     | 1 - 1 von 1 Einträgen                                                                                                    |                               |                   |                   | M<br>Seite:<br>1 <sup>1</sup><br>von 1<br>◀ | $\mathbb{N}$              |
| Bewerbungen                                                                       | Stellenangebot                                                                                                    | Arbeitgeber                   | Datenherkunft     | Eintrittstermin ▲ | Veröffentlichungsstatus                     | Aktionen                  |
| Stellenangebote suchen<br><b>Vorgemerkte Stellenangebote</b><br>Anlagenverwaltung | Reiseverkehrskauffrau<br>(Reiseverkehrsk<br>aufmann/-frau)<br>10000-1146396714-S                                                        | Reisebüro "Alle<br>Buchungen" | arbeitsagentur.de | ab sofort         | anonym veröffentlicht                       | 而                         |
|                                                                                   |                                                                                                    |                               |                   |                   | K<br>Seite:<br>$\mathbf{1}$<br>von 1        |                           |
|                                                                                   | Markierte Vormerkungen löschen                                                                                                    |                               |                   |                   |                                             |                           |
|                                                                                   | Legende<br>Eintrag nicht gelesen                                                                                                    | 而<br>Eintrag löschen          |                   |                   |                                             |                           |

Abbildung 41: Vorgemerkte Stellenangebote

Über den Menüpunkt "Vorgemerkte Stellenangebote" gelangen Sie in Ihre Vormerkliste. Dort werden favorisierte Stellenangebote aus den Suchergebnissen (siehe Kapitel 7.9.3 [Ergebnis](#page-43-0)[liste\)](#page-43-0) angezeigt. Die eingetragenen Stellenangebote können über das Löschsymbol jederzeit wieder aus der Vormerkliste entfernt werden.

# <span id="page-45-2"></span><span id="page-45-0"></span>**7.11 Anlagenverwaltung**

Die Anlagenverwaltung wird nur den Trägern nach § 45 SGB III (und Vergabe FbW-Maßnahmen) angezeigt.

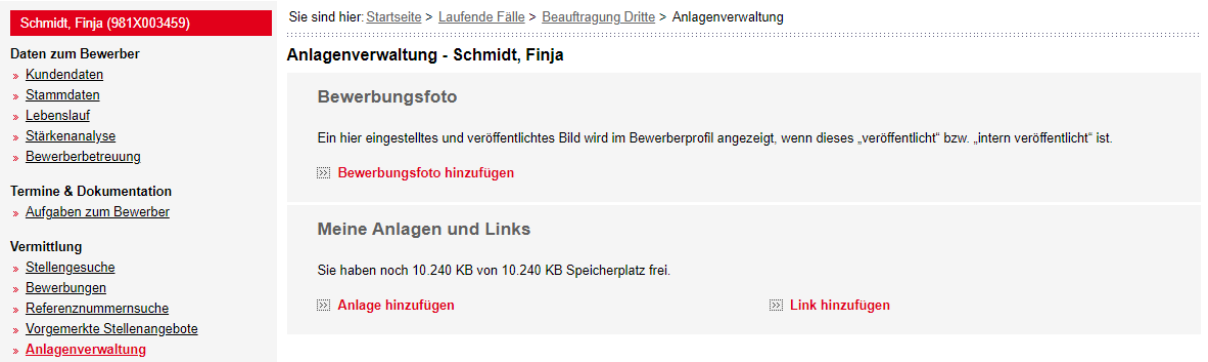

Abbildung 42: Anlagenverwaltung

Auf dieser Seite können Bewerbungsfoto, Anlagen und Links eingestellt werden. Diese Anlagen können den Bewerbungen beigefügt werden.

Die einzelne Datei darf insgesamt 2 MB und die Summe aller Anlagen (Bilder und Dokumente) dürfen insgesamt 10.240 KB nicht überschreiten.

#### <span id="page-45-1"></span>**7.11.1 Bewerbungsfoto**

Ist noch kein Bewerbungsfoto vorhanden, so kann dies über die Schaltfläche "**Bewerbungsfoto hinzufügen**" nur im \*.gif, \*.jpg oder \*.png-Format erfolgen. Im Anschluss daran kann das Bild über die Schaltfläche "**Bewerbungsfoto veröffentlichen**" publiziert werden. Bei einem bereits veröffentlichten Bewerbungsfoto kann die Veröffentlichung über die Schaltfläche "**Veröffentlichung rückgängig machen**" widerrufen werden. Das Bild kann über die Schaltfläche "**Bewerbungsfoto löschen**" wieder entfernt werden.

Wird ein Passfoto in der Anlagenverwaltung gelöscht oder neu eingestellt bzw. der Veröffentlichungsstatus des Passfotos verändert, so wird diese Änderung in Bewerbungen, die online über VerBIS oder das Portal versandt wurden, sofort übernommen.

## <span id="page-46-0"></span>**7.11.2 Meine Anlagen und Links**

Unter "Meine Anlagen und Links" können Dokumente in den Dateiformaten \*.txt, \*.rtf, \*.doc, \*.xls, \*.pps, \*.pdf, \*.jpg, \*.bmp, \*.gif, \*.png oder \*.zip, die einer Bewerbung hinzugefügt werden sollen, abgespeichert werden.

Es können beliebig viele Anlagen hinzugefügt werden, sofern noch ausreichend Speicherkapazität zur Verfügung steht. Über die Schaltfläche "**Anlage hinzufügen**" können der Anlagenverwaltung Dokumente hinzugefügt werden. Über die Schaltfläche "**Link hinzufügen**" kann der Anlagenverwaltung ein Link (z. B. Homepage der Bewerberin bzw. des Bewerbers) hinzugefügt werden. Hinter dem Link wird dessen Veröffentlichungsstatus in Klammern angezeigt. Es können maximal zwei Links veröffentlicht werden.

Eine Anlage oder ein Link kann über das Symbol "Eintrag löschen" entfernt werden. Die Anlage oder der Link wird dann, sofern sie nicht einer aktuell laufenden Bewerbung beigefügt ist, komplett aus der Anlagenverwaltung entfernt.

Der Abschnitt "**Zur Löschung vorgemerkte Anlagen und Links**" wird eingeblendet, wenn eine Anlage oder ein Link aus der Anlagenverwaltung gelöscht wird, jedoch in einer Bewerbung noch verwendet wird.

## <span id="page-47-0"></span>**8. Beauftragungsabschluss – Versand Zwischen-/ Abschlussberichts**

Mit Bestätigung der Schaltfläche "Fall abschließen" gelangen Sie auf die Seite zum Fallabschluss, auf der Sie auch die Möglichkeit haben, einen Zwischen- bzw. Abschlussbericht an den Beauftragenden zu versenden.

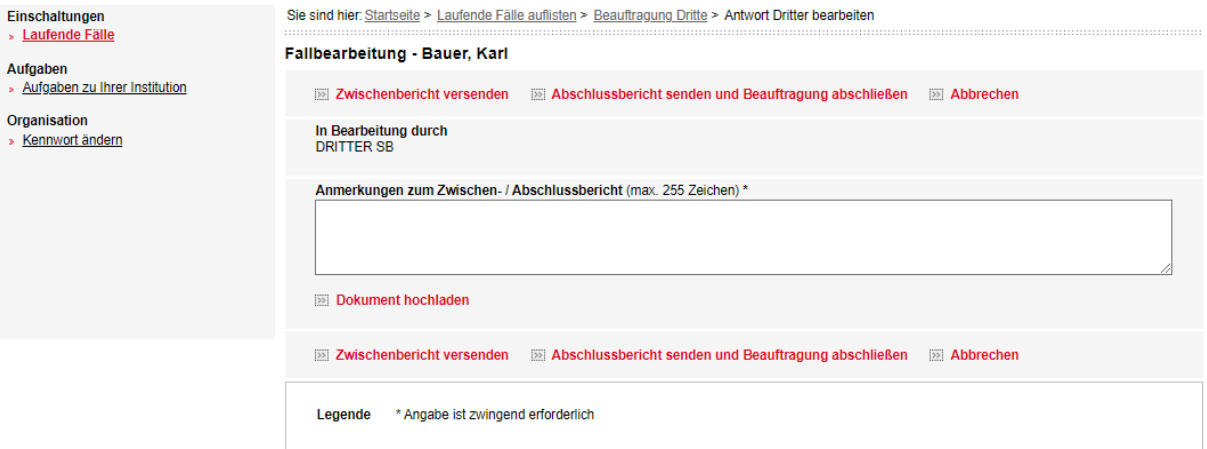

Abbildung 43: Antwort Dritter bearbeiten - Fallbearbeitung

Der Versand eines Zwischen- bzw. Abschlussberichtes erfolgt durch Bestätigung des Buttons "**Zwischenbericht versenden**" bzw. "**Abschlussbericht senden und Beauftragung abschließen**".

Beachten Sie, dass Sie Eintragungen im Pflichtfeld "Anmerkungen zum Zwischen-/ Abschlussbericht (max. 255 Zeichen)" vornehmen, da vorher eine Übersendung nicht möglich ist.

Mit Eintrag im Eingabefeld und Betätigung der Schaltfläche "**Zwischenbericht versenden**" wird der Bericht über das System verschickt und Sie gelangen wieder auf die Seite der laufenden Fälle.

#### **Ein Zwischenbericht ist nur dann zu übersenden, wenn dies in den Vergabeunterlagen gefordert wird.**

**Zwischenberichte können nur einmalig verschickt werden.**

**Wurde der Versand vorgenommen, wird die Schaltfläche "Zwischenbericht versenden" nicht mehr angezeigt.**

**Nachdem der Zwischenbericht elektronisch versandt wurde, kann darauf nur noch lesend zugegriffen werden.**

Dokumente wie Teilnehmer-, Zwischen-, Abschlussberichte o. ä. können mittels der Schaltfläche "**Dokument hochladen**" als Anlage angehängt werden. Beachten Sie, dass eine maximale Anzahl von 3 Anlagen (PDF-Format; maximale Größe 300 KB) pro Bericht möglich ist. D. h. es können je 3 Anlagen für den Zwischenbericht und je 3 Anlagen für den Abschlussbericht als Dokument hochgeladen werden. Sofern nichts Abweichendes bei den Mitteilungspflichten des Auftragnehmers geregelt ist, sind teilnehmerbezogene Berichte im PDF-Format als Anlage über das System zu übermitteln.

Sobald alle Änderungen am Bewerberdatensatz erfolgt sind, ist die Beauftragung über die Schaltfläche "**Abschlussbericht senden und Beauftragung abschließen**" abzuschließen.

Sollten vorgenommene Änderungen im Lebenslauf noch nicht an den Beauftragenden übermittelt worden sein, erscheint beim Fallabschluss eine Hinweismeldung, dass dies automatisch mit dem Abschluss geschieht. Bestätigen Sie diese Meldung mit "Ok".

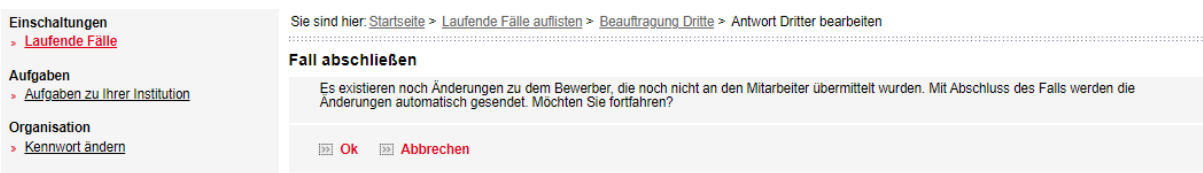

Abbildung 44: Antwort Dritter bearbeiten - Fall abschließen - Hinweismeldung

Sobald die Beauftragung von Ihnen abgeschlossen wurde, gelangen Sie zurück auf die Seite der laufenden Fälle. Der Kundenname wird dann dort nicht mehr angezeigt. Ein Aufruf der Bewerberdaten nach Fallabschluss ist nicht mehr möglich.

Gemäß Vertragsunterlagen sind Sie verpflichtet bei bestimmten Bedingungen einen Zwischenbericht und zum Ende der Beauftragung einen Abschlussbericht für jeden nicht eingegliederten Teilnehmer in elektronischer Form vorzulegen.

# <span id="page-48-0"></span>**9. Transfermappe**

Trägern nach §§ 110, 111 bzw. 110 i.V.m. 111 SGB III (Transfergesellschaft) steht eine Transfermappe zur Verfügung, mittels derer Dokumente an die Mitarbeiter der BA übersendet werden können.

Öffnen Sie eine laufende Einschaltung, so steht Ihnen die Schaltfläche "Transfermappe anlegen" zur Verfügung (siehe Abb. 45). Mit der Schaltfläche gelangen Sie zur Seite "Transfermappe bearbeiten" (siehe Abb. 46) und können dort die Transfermappe des Bewerbers anlegen, indem erste Dokumente hinzufügt werden.

Weitere Dokumente können Sie zur existierenden Transfermappe über die Schaltfläche "Transfermappe bearbeiten" (dies wird anstatt "Transfermappe anlegen" angezeigt) hinzufügen.

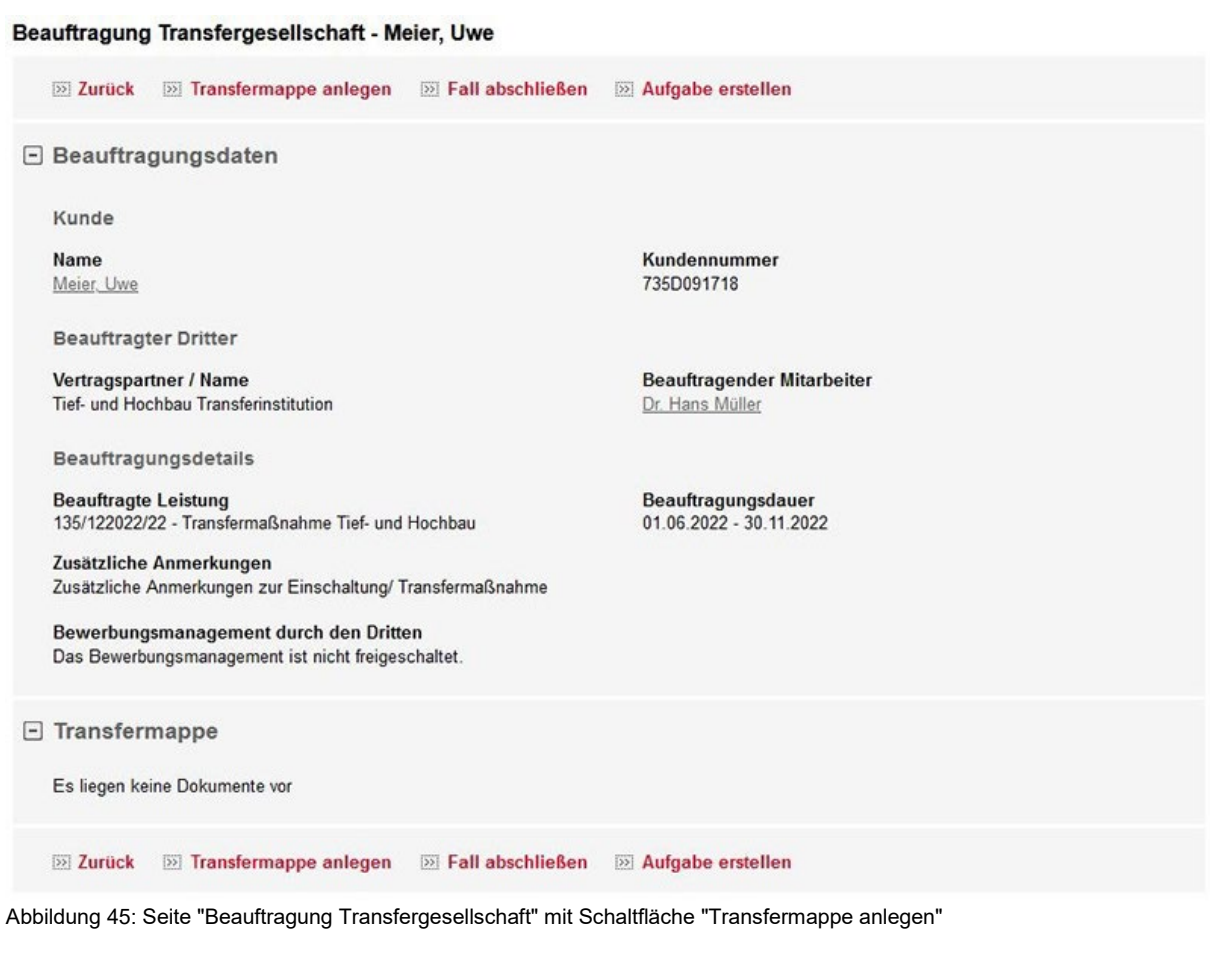

Transfermappe bearbeiten - Müller, Jörg Thaddäus

**BSI Zurück BSI Dokument hochladen** Neue Dokumente für die Transfermappe Es wurden keine Einträge gefunden. **22 Zurück 22 Dokument hochladen** 

Abbildung 46: Tansfermappe anlegen / bearbeiten – keine neuen Einträge

In der Transfermappe sind PDF-Dateien mit einer maximalen Größe von 2 MB zugelassen. Das Hinzufügen der Dokumente erfolgt immer in zwei Schritten: zunächst werden ein oder mehrere Dokumente nach VerBIS hochgeladen und dann werden diese Dokumente mittels einer Schaltfläche an die BA gesendet (siehe Abb. 48).

Beim Hinzufügen eines Dokuments (siehe Abb. 47) müssen Sie für das Dokument einen der folgenden Dokument-Typen festlegen:

- Berufswegeplanung: Mit dem Dokument-Typ soll der Träger ab Beginn der Einschaltung das Ergebnis aus Profiling und weiteren Gesprächen übermitteln.
- Zielvereinbarung: Mit dem Dokument-Typ soll der Träger die Zielvereinbarung zwischen Träger und Teilnehmer übermitteln.
- Qualifizierung: Mit dem Dokument-Typ soll der Träger den Bildungsplan und alle weiteren Meilensteine zum Thema Qualifizierung übermitteln.

• Vermittlungsaktivitäten/Eigenbemühungen: Hier muss der Träger seine zusätzlich zu den Aktivitäten der Agentur bestehenden Vermittlungsaktivitäten/ Eigenbemühungen übermitteln (nachweisen).

Dokument hinzufügen - Müller, Jörg Thaddäus

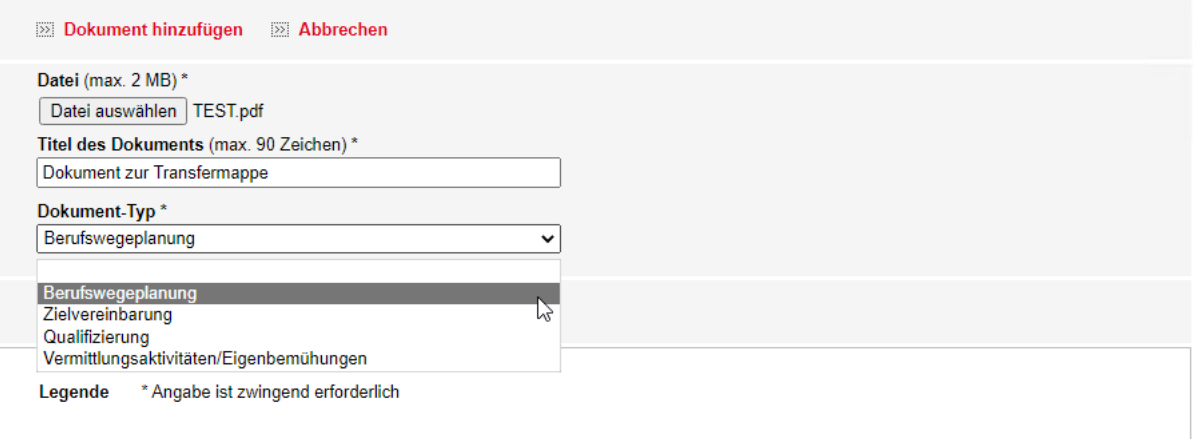

Abbildung 47: Seite "Dokument hinzufügen"

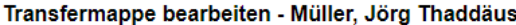

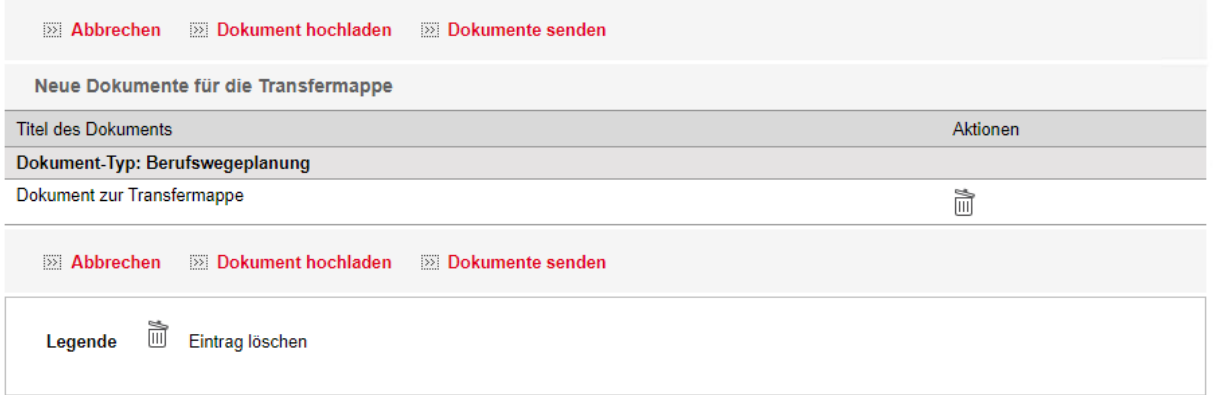

<span id="page-50-0"></span>Abbildung 48: Seite "Transfermappe bearbeiten" – Dokument hochgeladen

## **10. Aufgabe zu Ihrer Institution**

Alle erstellten Aufgaben zum Kunden und zur Institution werden in diesem Bereich aufgelistet und können über den verlinkten Betreff aufgerufen werden. Die Aufgaben sind schreibgeschützt und können nicht gelöscht werden.

Über den verlinkten Namen des Bewerbers kann ein direkter Einsprung in die Kundendaten des Bewerbers erfolgen.

| Einschaltungen<br>» Laufende Fälle          | Sie sind hier: Startseite > Dritte-Mitarbeiteraufgaben<br>Mitarbeiteraufgaben - DRITTER SB |                                                 |                                               |             |                                                                         |  |
|---------------------------------------------|--------------------------------------------------------------------------------------------|-------------------------------------------------|-----------------------------------------------|-------------|-------------------------------------------------------------------------|--|
| Aufgaben<br>» Aufgaben zu Ihrer Institution | 1 - 1 von 1 Eintrag                                                                        |                                                 |                                               | K<br>Seite: | von 1 $\blacktriangleright$ $\blacktriangleright$ $\blacktriangleright$ |  |
| Organisation<br>» Kennwort ändern           | Fälligkeit <sup>▲</sup>                                                                    | Betreff $\triangle$                             | Zuständiger Mitarbeiter /<br>Zuständiges Team |             | Name des<br><b>Bewerbers</b>                                            |  |
|                                             | $\bullet$ 27.10.2022                                                                       | Mitteilung Dritter - Verlängerung der Teilnahme | VAM9853, 5                                    | M<br>Seite: | Bauer, Karl<br>von $1 \rightharpoonup \rightharpoonup$                  |  |
|                                             | Legende                                                                                    | ● Eintrag nicht gelesen                         |                                               |             |                                                                         |  |

Abbildung 49: Dritte-Mitarbeiteraufgabe

Innerhalb des Kundendatensatz ist der Aufruf der jeweiligen Aufgabe im Bereich "Aufgabe zum Bewerber" ebenfalls möglich.

# <span id="page-51-0"></span>**11. Anwendung beenden**

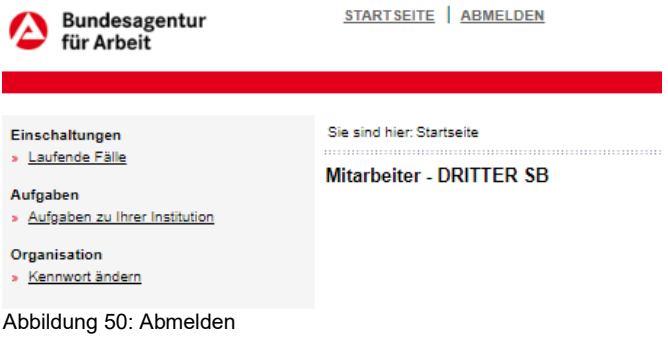

Um die Anwendung zu beenden, betätigen Sie die Schaltfläche "**Abmelden**".